# **AT-S24/AT-S26**

**CentreCOM®** 

*8216XL 8216FXL/SC 8224XL 9006SX/SC 9006T*

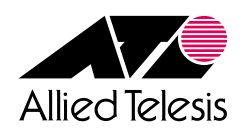

 $\mathbf 5$ 

CentreCOM

<span id="page-1-0"></span>CentreCOM 8216XL CentreCOM 8216FXL/SC CentreCOM 8224XL CentreCOM 9006SX/SC CentreCOM 9006T

http://www.allied-telesis.co.jp

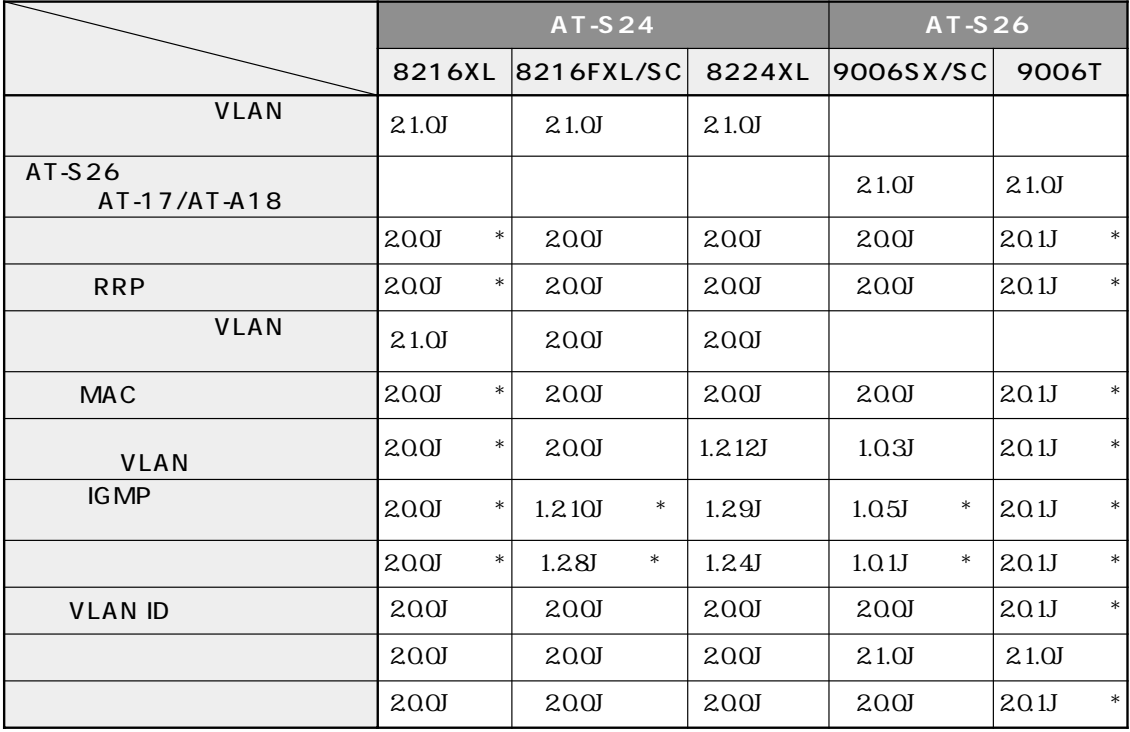

 $\star$ 

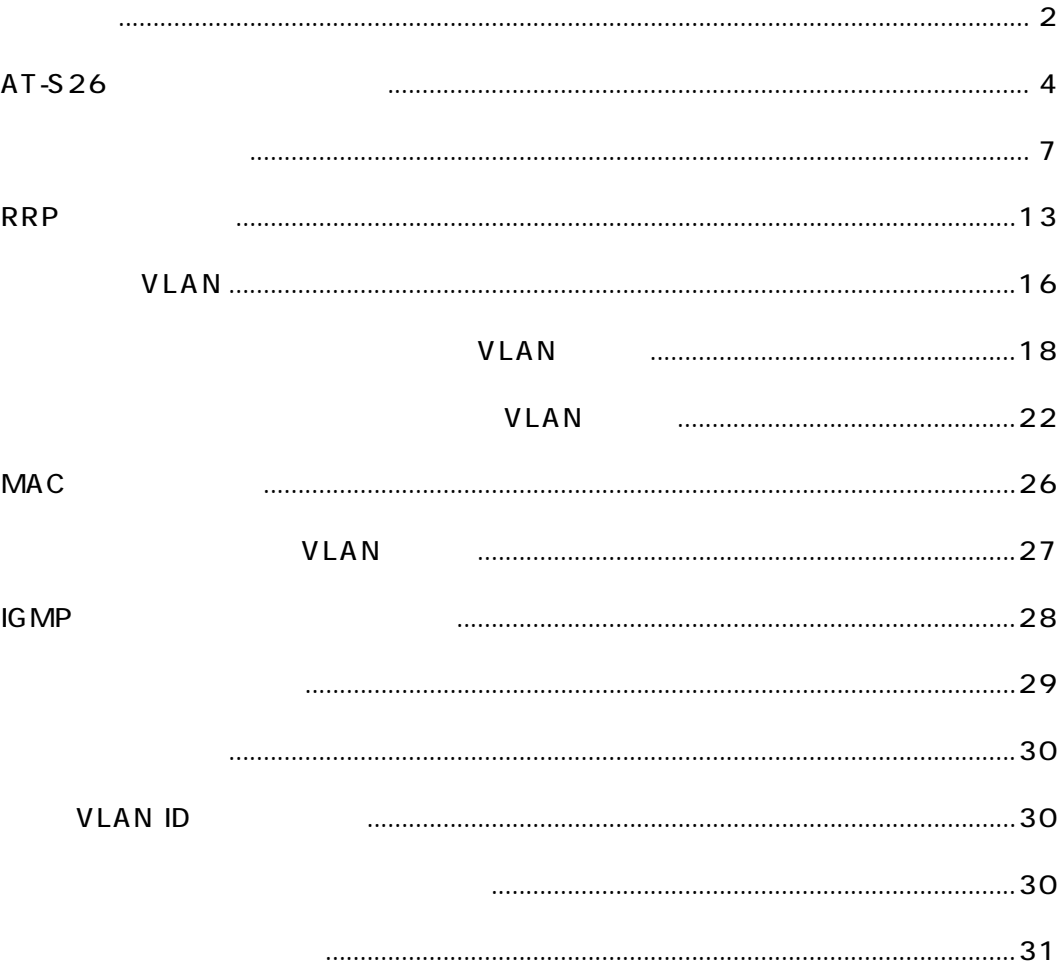

AT-S26

Port trunking in the 100M Speed Port

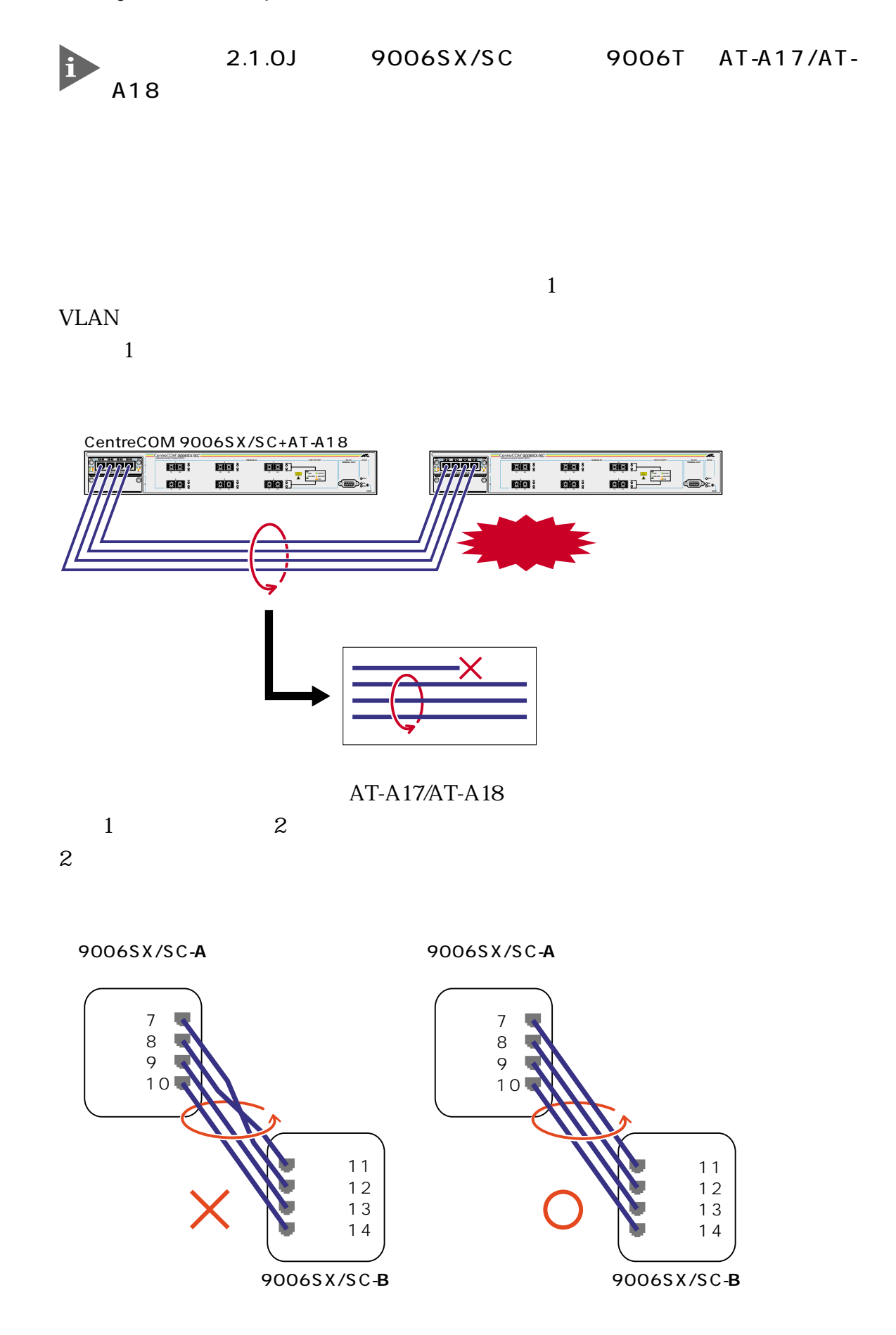

**1** Main Menu -> System configuration -> System Switch configuration > Port Trunking in the 10/100M Speed Port

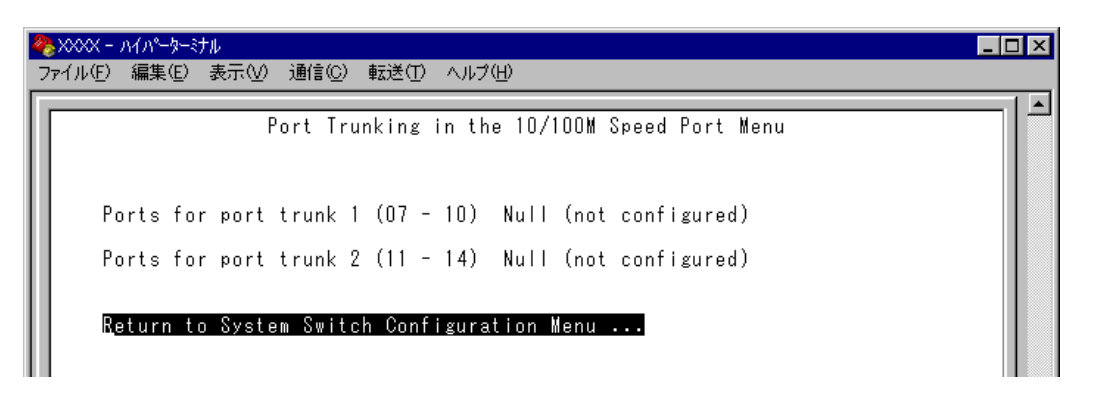

 $\mathbb{D}$ 

**2** (P) Ports for port trunk

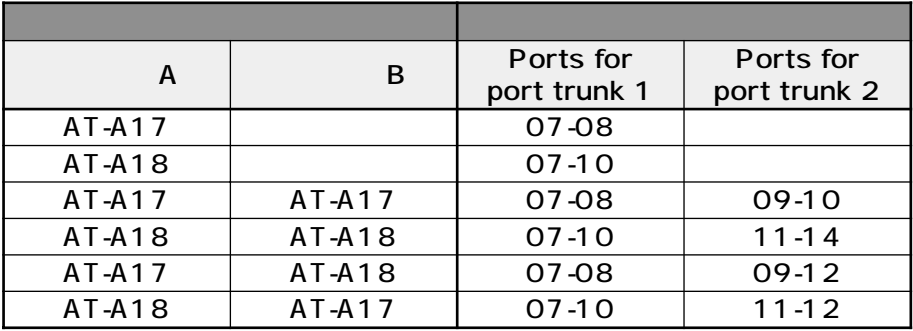

- **3** Enter
- **4**  $\rightarrow$  Enter  $7-10$  $- 1$ Null not configured  $-$ >

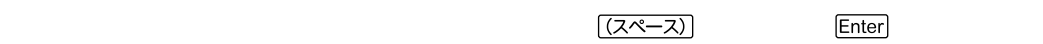

<span id="page-5-0"></span>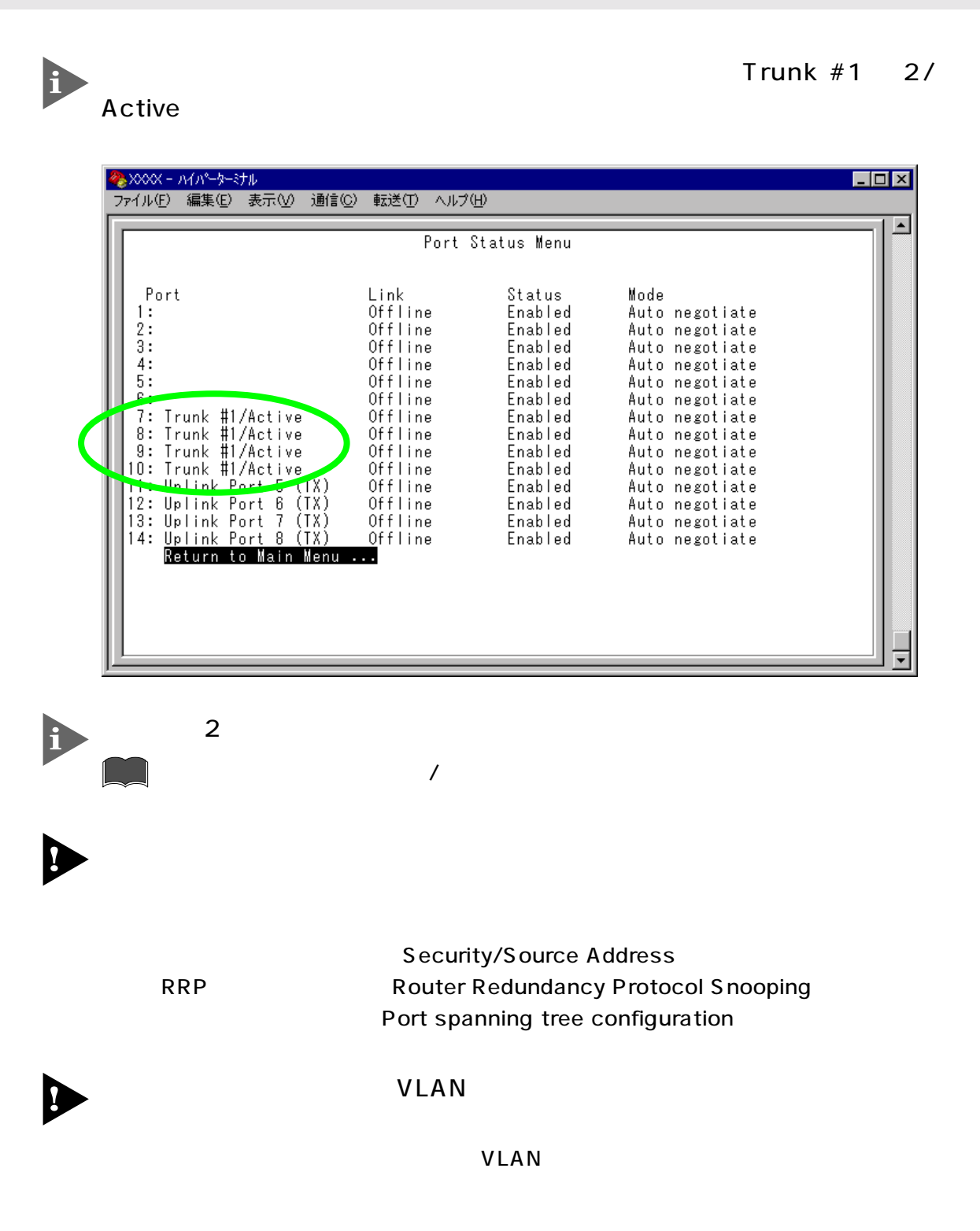

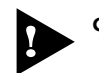

9006T 100BASE-TX/1000BASE-T 1 6 100Mbps

Main Menu -> System configuration -> Security/Source Address Table

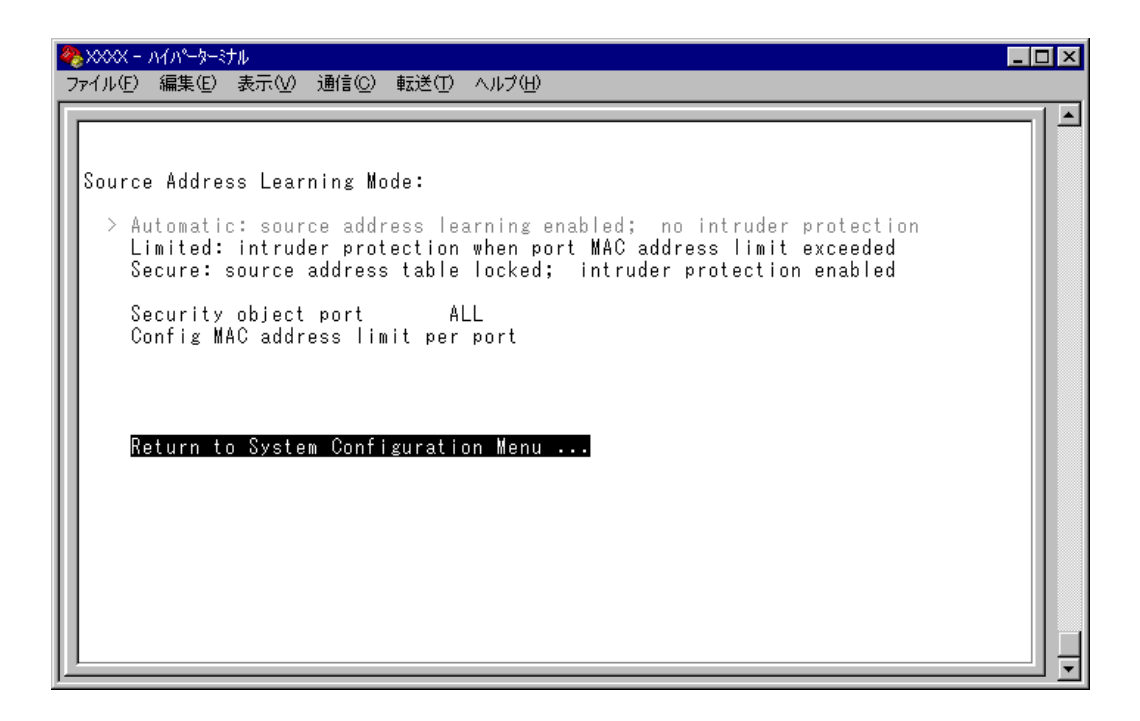

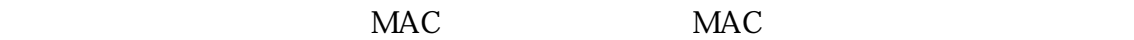

MAC<sub>P</sub>

ションを使用すると、MACアドレステーブルの学習機能を停止することができます。

MAC MAC RESERVE MAC MAC

reduced to MAC Produced a MAC  $\overline{\text{MAC}}$ 

 $MAC$ 

AT-S24/AT-S26 **7**

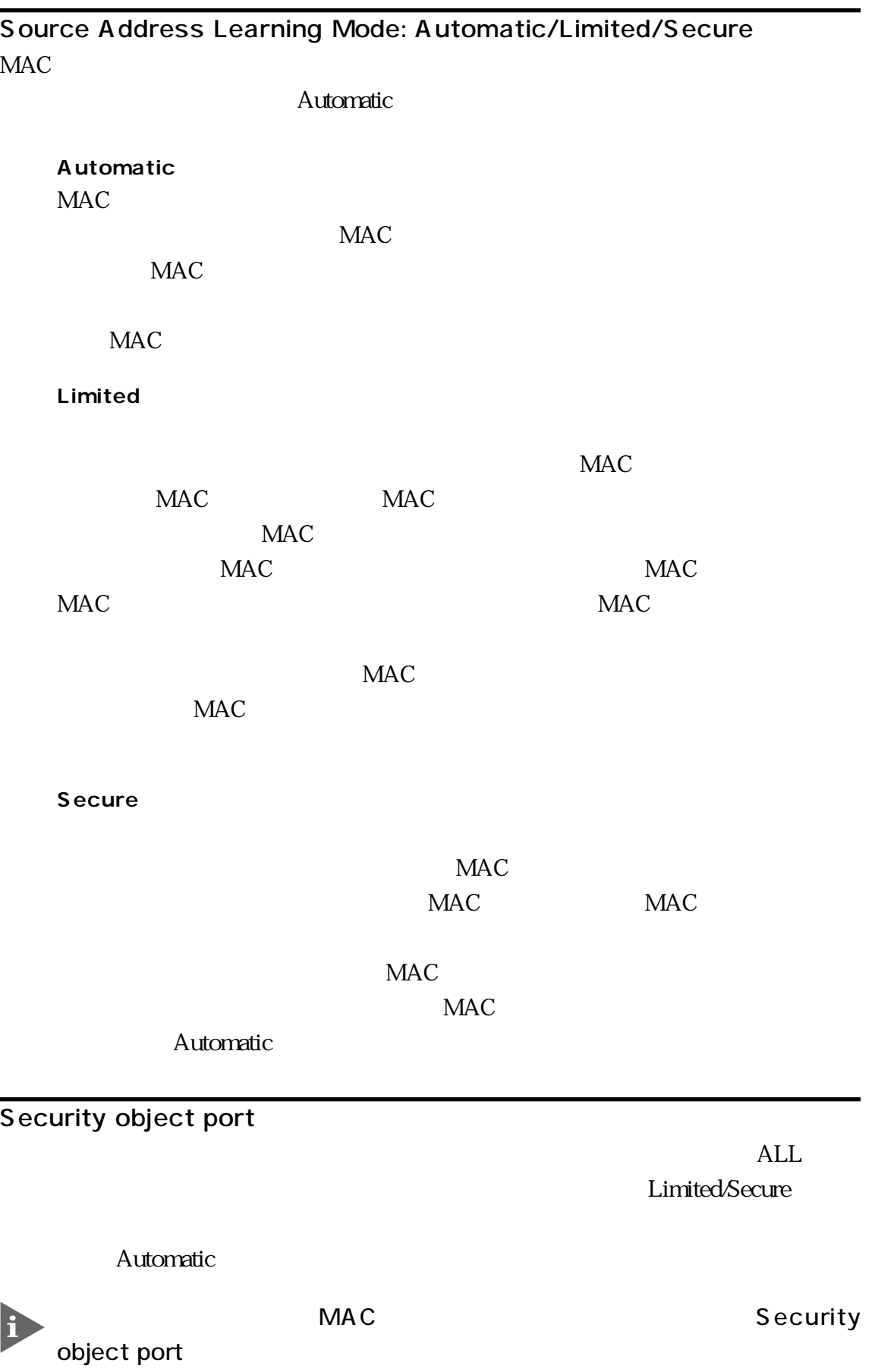

▃

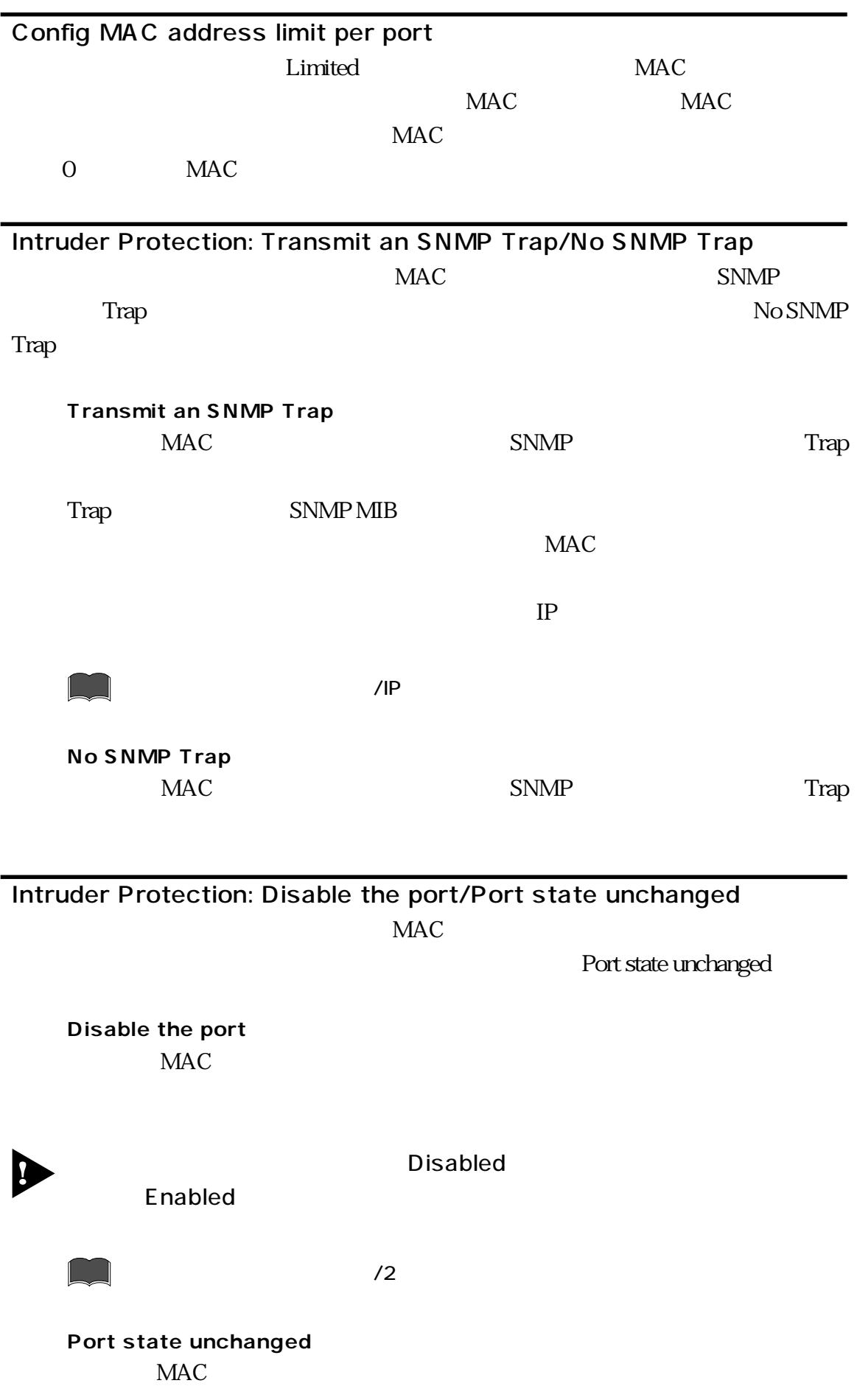

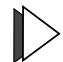

Limited/Secure

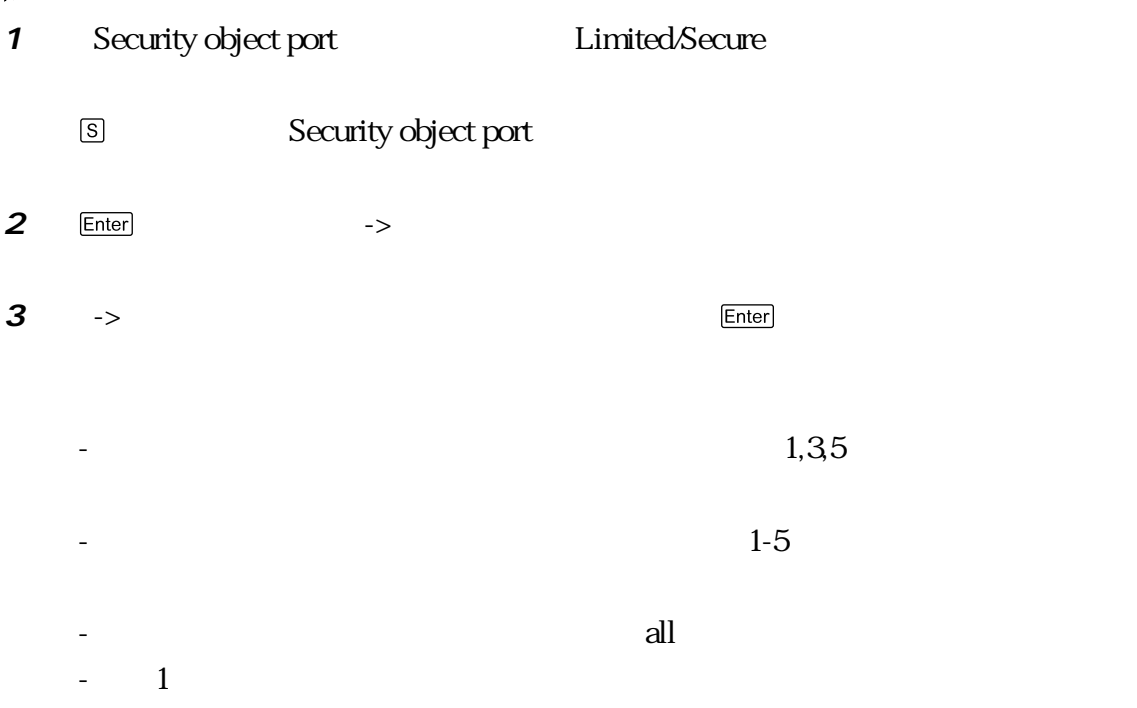

## **4** Limited Config MAC address limit per port  $MAC$ **Enter**

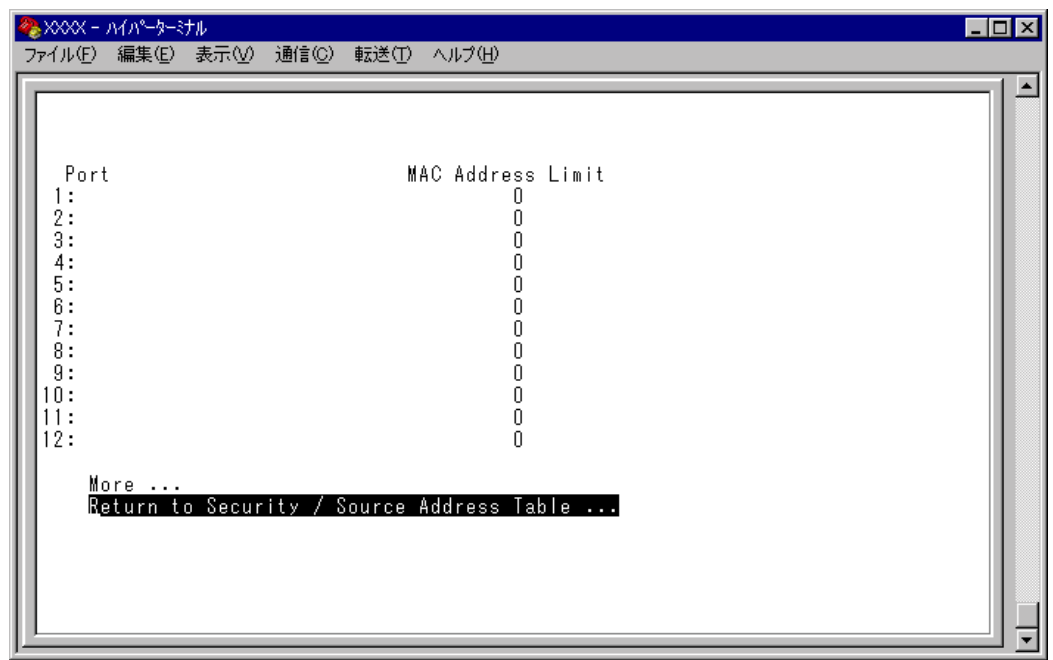

Address Limit Apply this limit to all ports

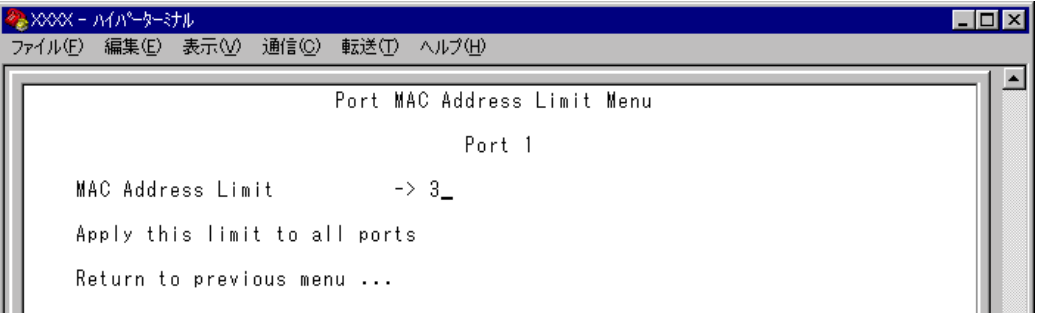

## MAC Address Limit  $MAC$

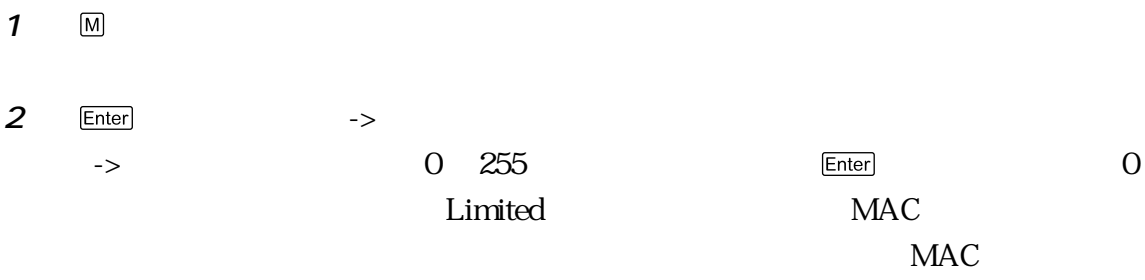

# Apply this limit to all ports

Enter

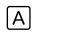

mac<sub>rea</sub> materials and the material state of  $MAC$ 

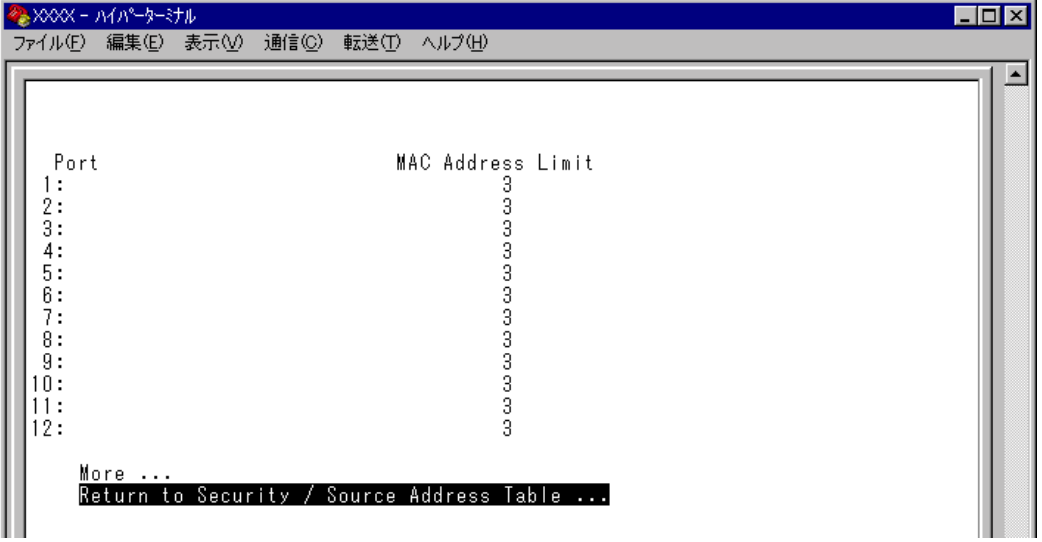

<span id="page-11-0"></span>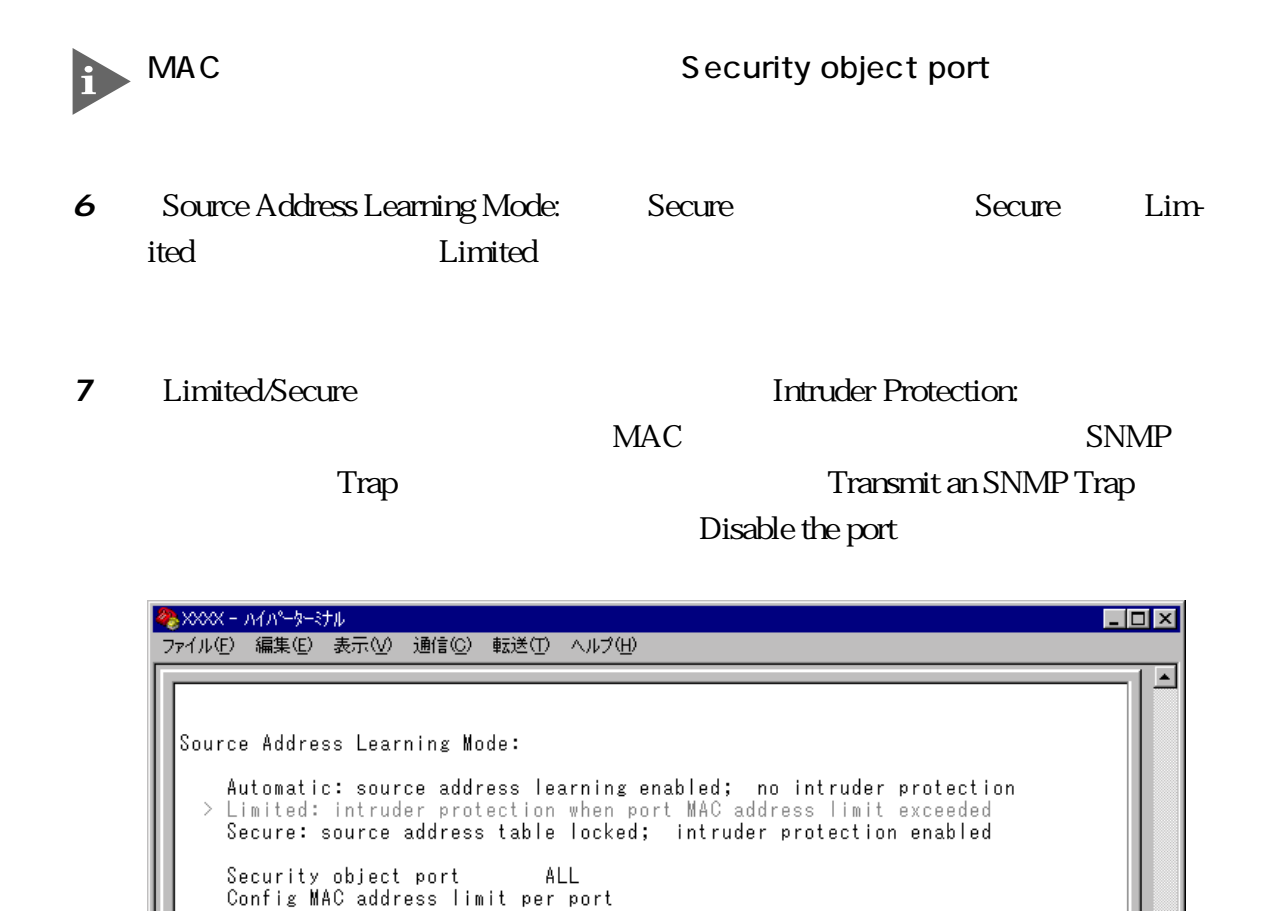

Intruder Protection:

 $\begin{minipage}{0.9\linewidth} \textbf{Transmit an SNMP} \textbf{Trap} \textbf{if an intruder is detected} \\ \textbf{> No SNMP} \textbf{Trap} \textbf{if an intruder is detected} \end{minipage}$ 

Disable the port if an intruder is detected<br>> Port state unchanged if an intruder is detected

Return to System Configuration Menu ...

Port Trunking in the 10/100M Speed Port RRP Router Redundancy Protocol Snooping VLAN Multiple Vlan Mode

**RRP** 

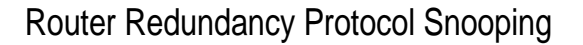

CentreCOM 8500 ERRP Enterprise Router Redundancy Protocol erral to the ERRP contract to the extension of the RRP contract  $\mathbb{R}$  RRP

ピングを設定すると、本製品はマスタールーターから定期的に送信される Hello パ

ケットをVLANごとに監視し、どのポートがマスターかを記憶します。マスタールー

 $FDB$ 

 $ERRP$ 

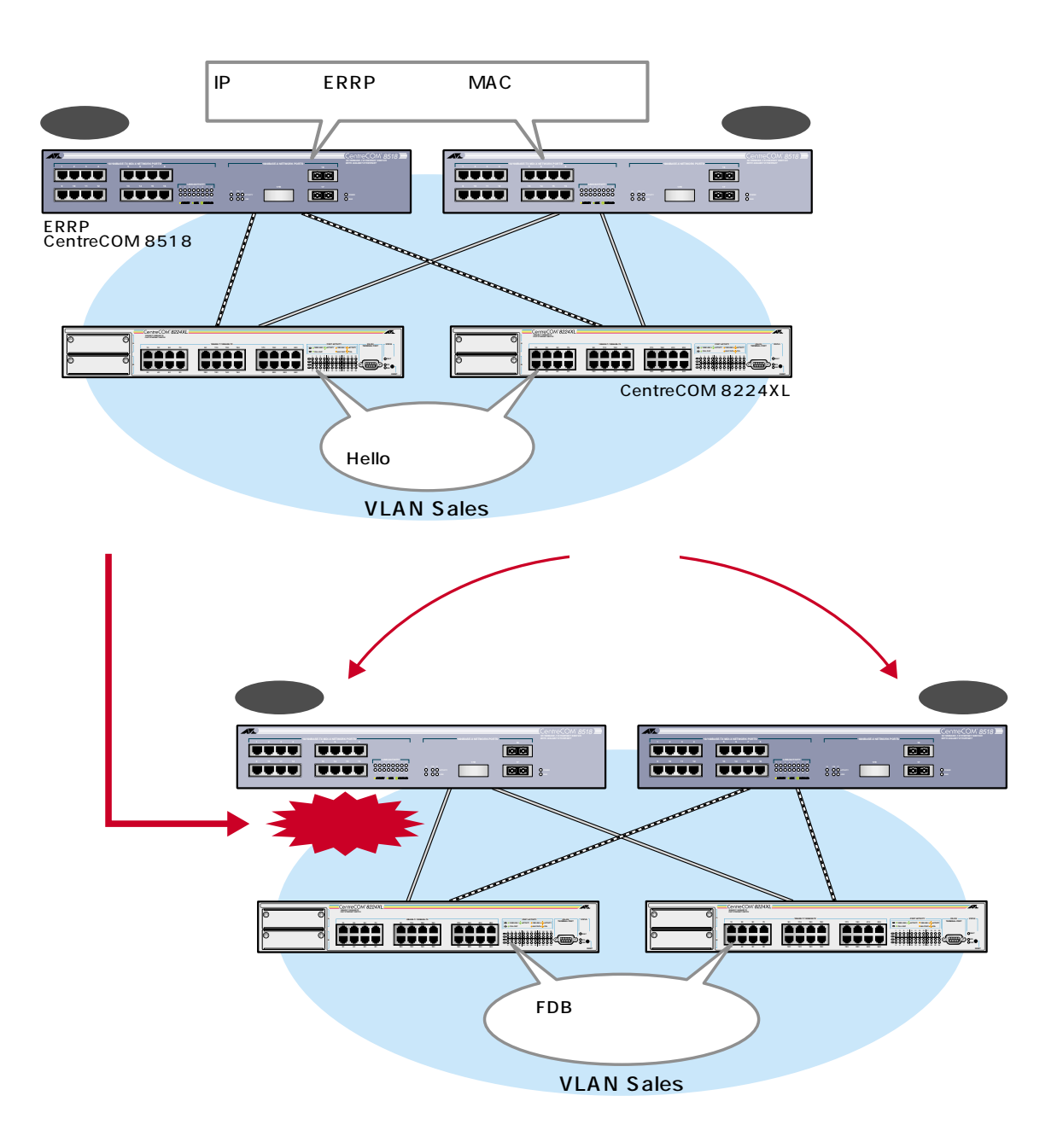

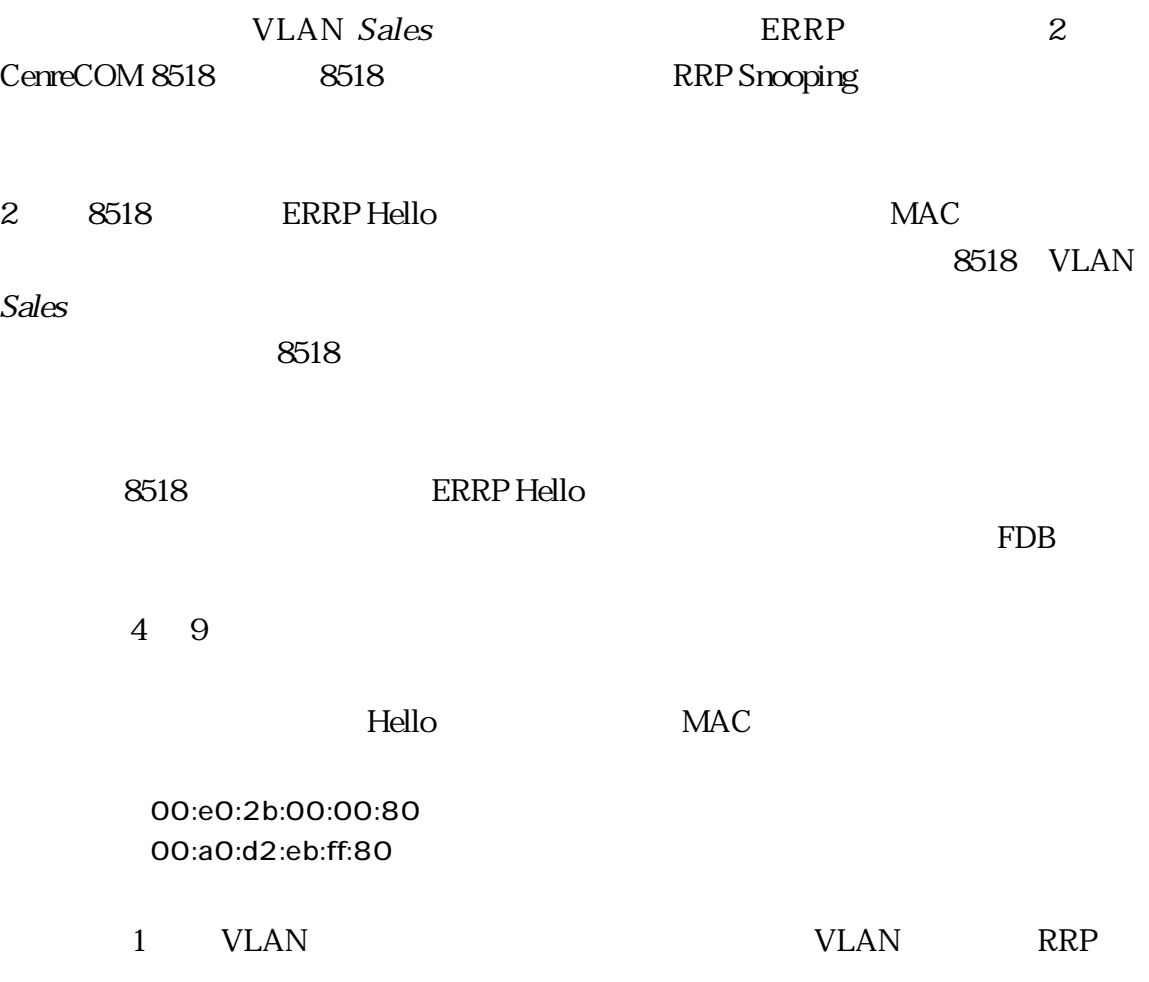

# $\triangleright$  RRP

**1** Main Menu -> System configuration -> System Switch configuration -> Router Recuncancy Protocol Snooping RRPS

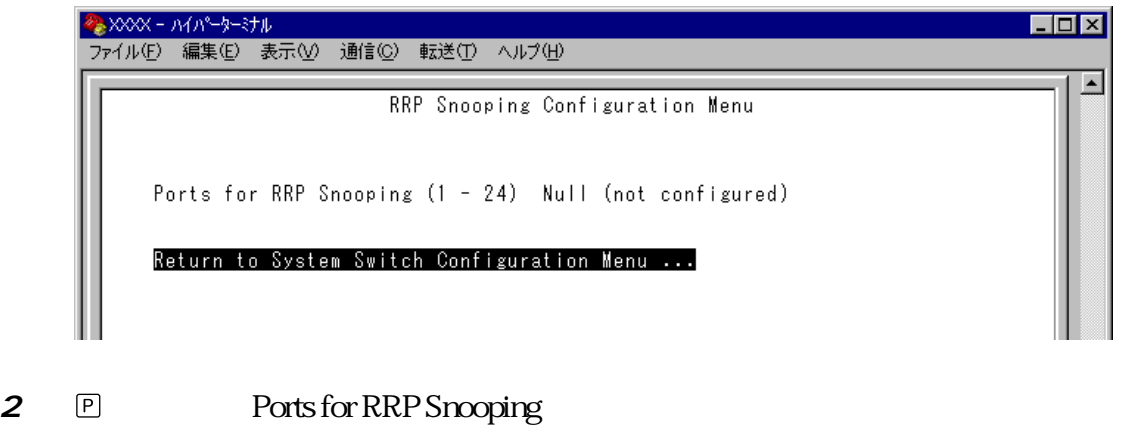

**3** Enter

<span id="page-14-0"></span>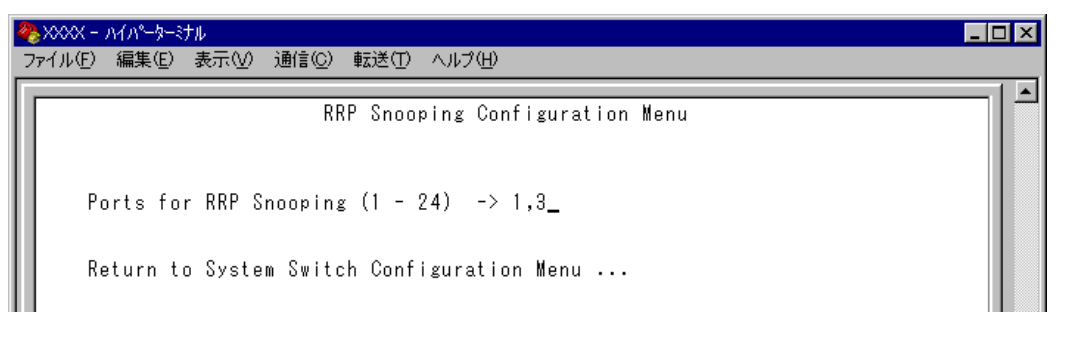

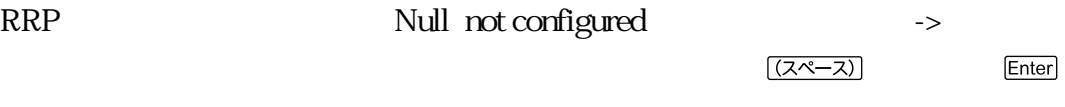

E)

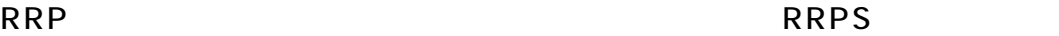

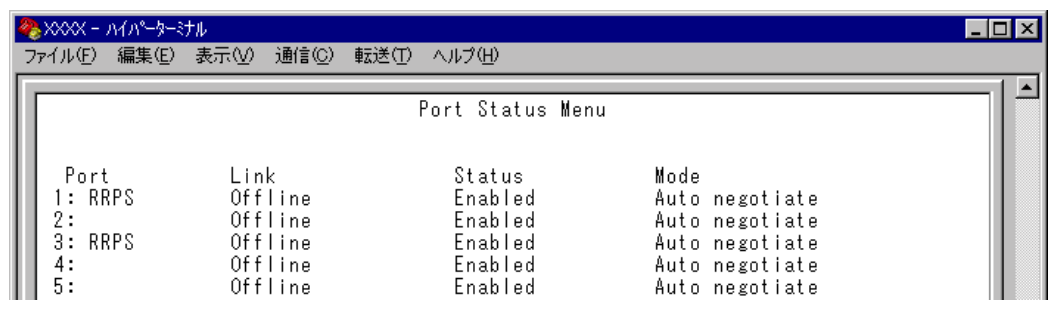

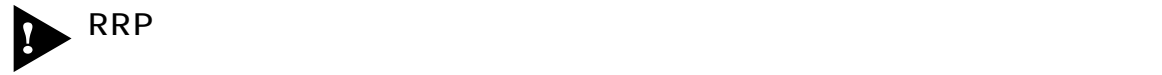

Security/Source Address

Port Trunking in the 10/100M Speed Port

- VLAN Multiple Vlan Mode
	- Port spanning tree configuration

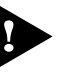

## **マルチプル VLAN**

Multiple Vlan Mode  $VLAN$  $VLAN$ 2 VLAN 2.0.0J Multiple VLAN Mode (Selectable Ports Edition) H) =セレクタブル・ポート版マルチプル VLAN のオプションは表示されません。 2.0.0J VLAN Multiple VLAN Mode (Preset Ports Edition) VLAN

Main Menu -> Virtual LANs/QoS -> Change The Vlan Mode 802.1Q Vlan or Multiple Vlan

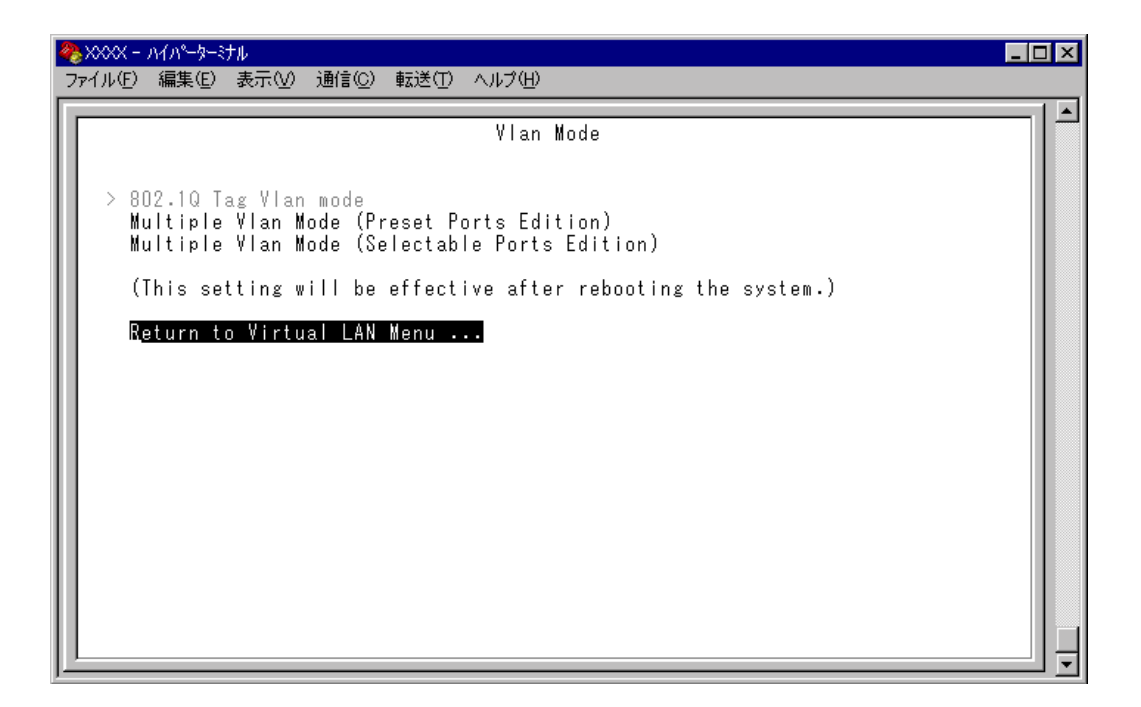

<span id="page-16-0"></span>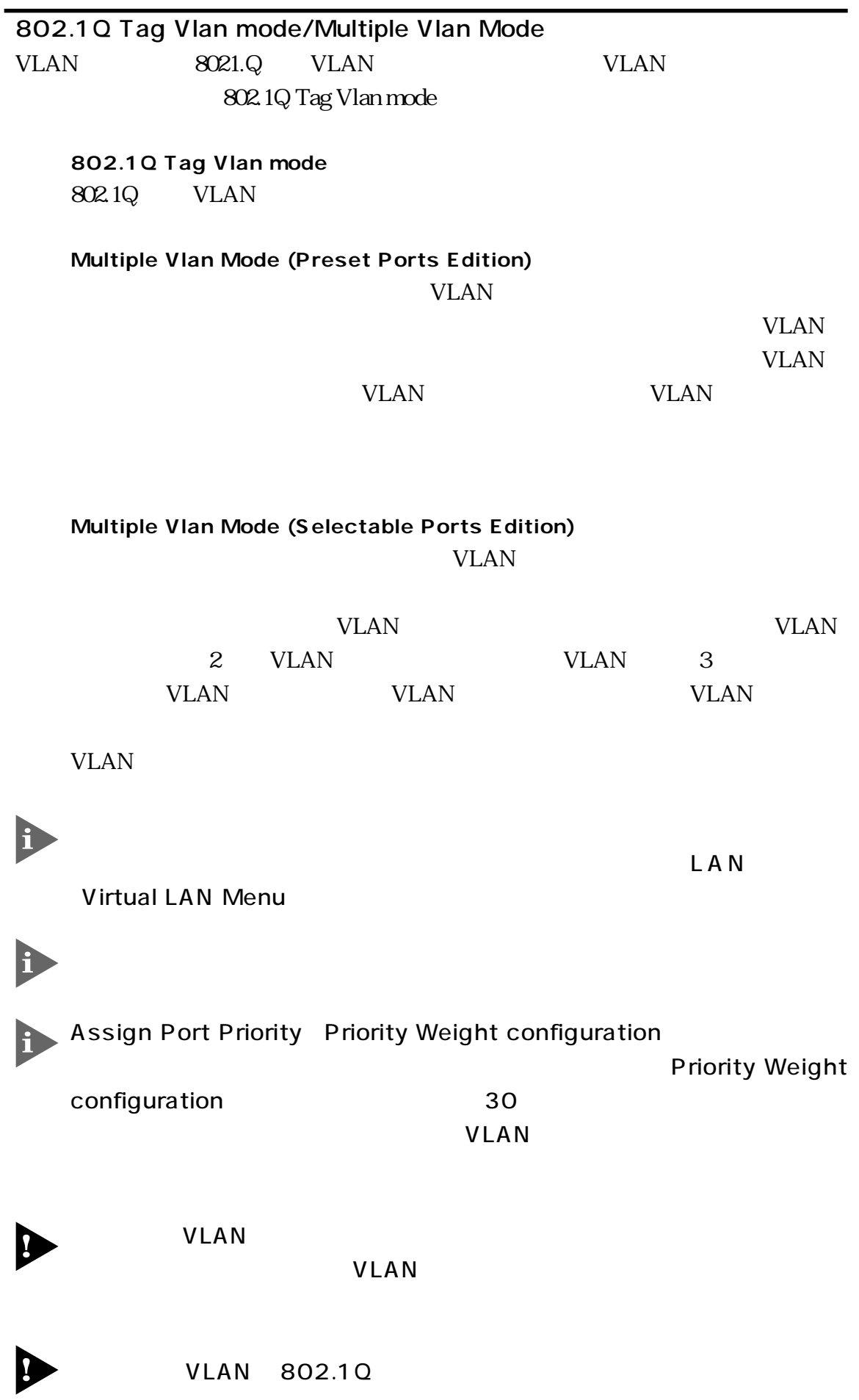

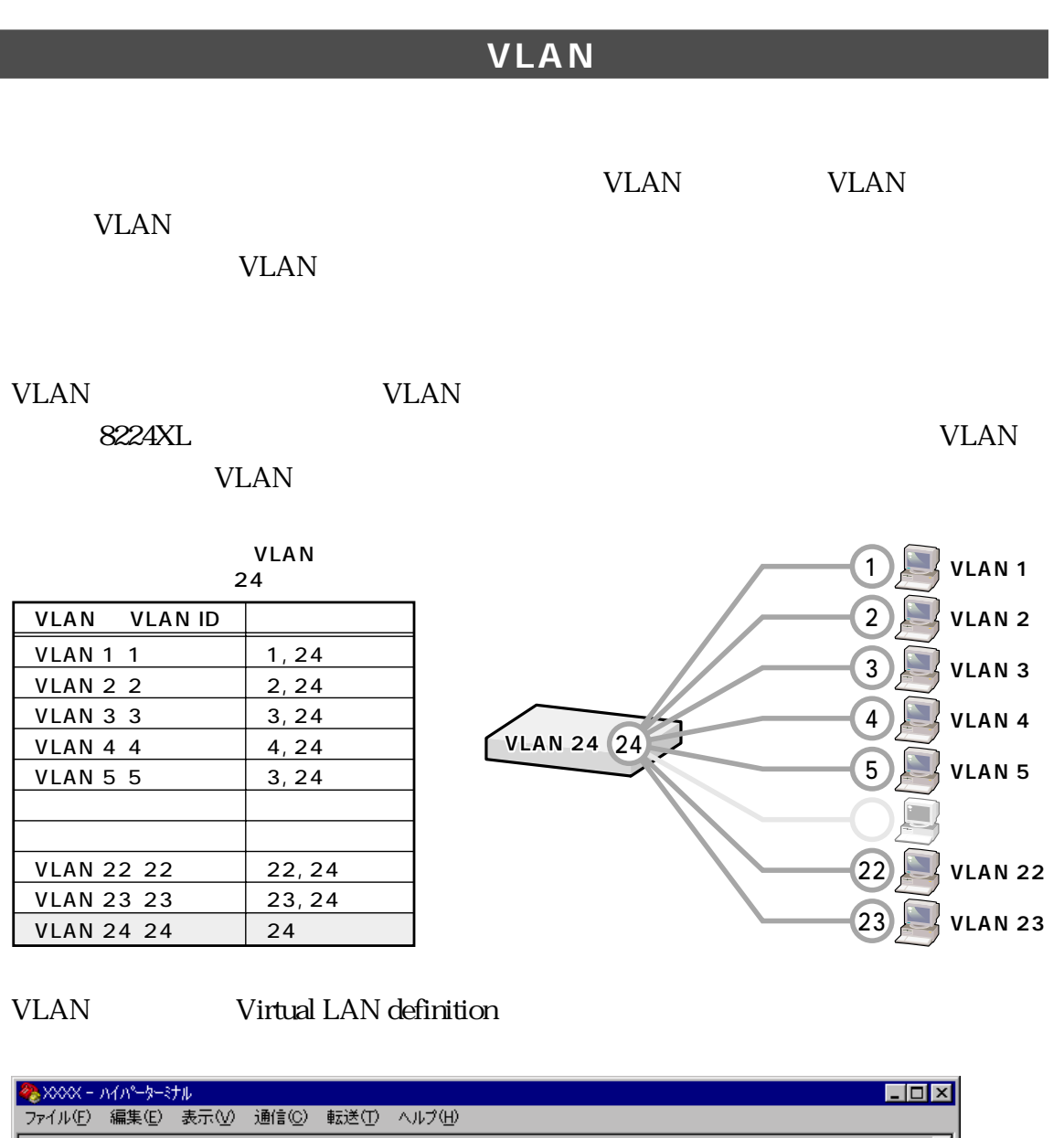

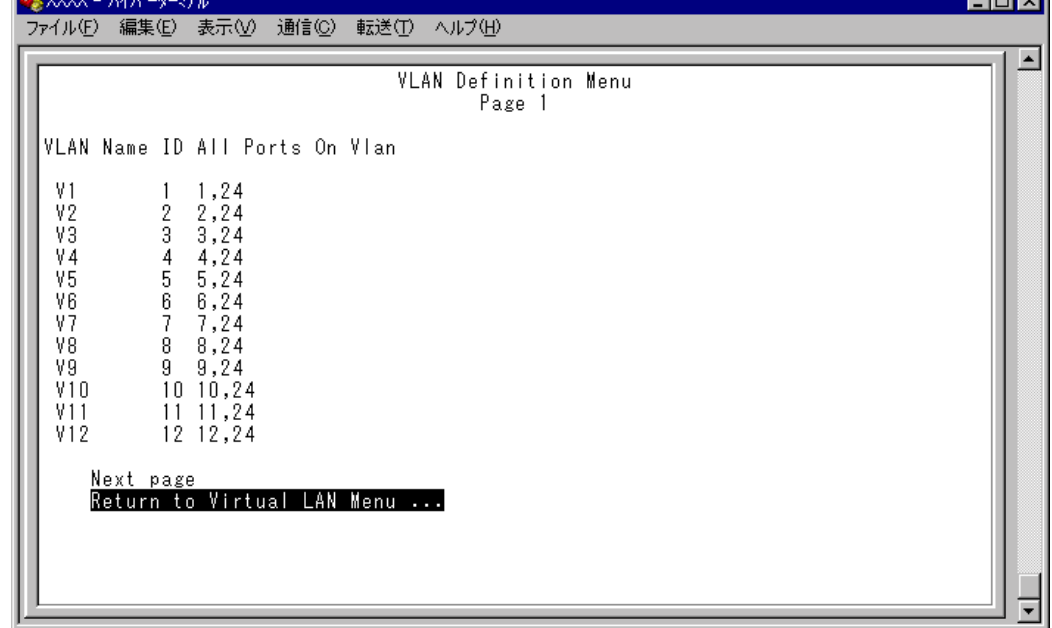

VLAN 8224XL

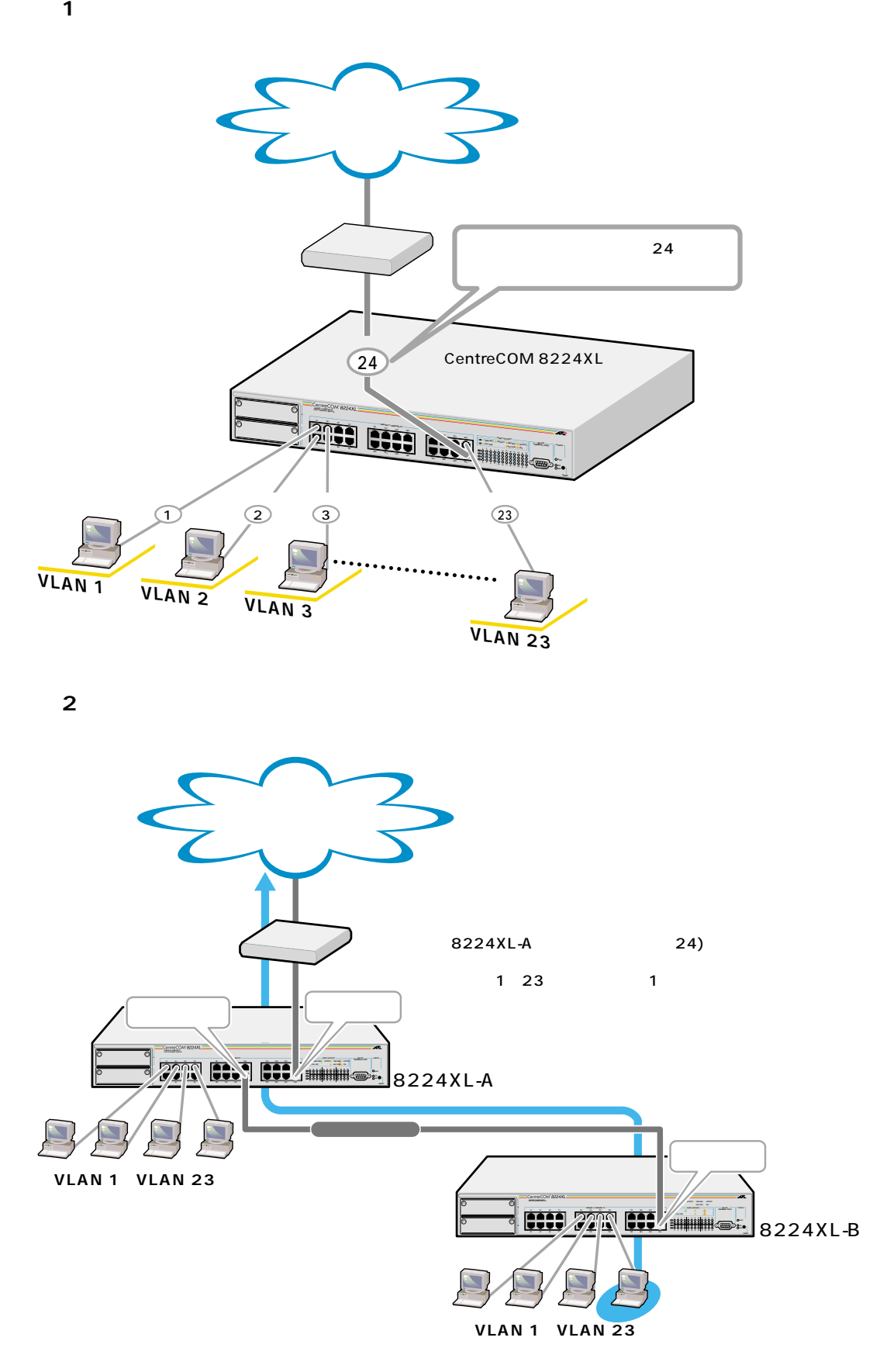

<span id="page-19-0"></span>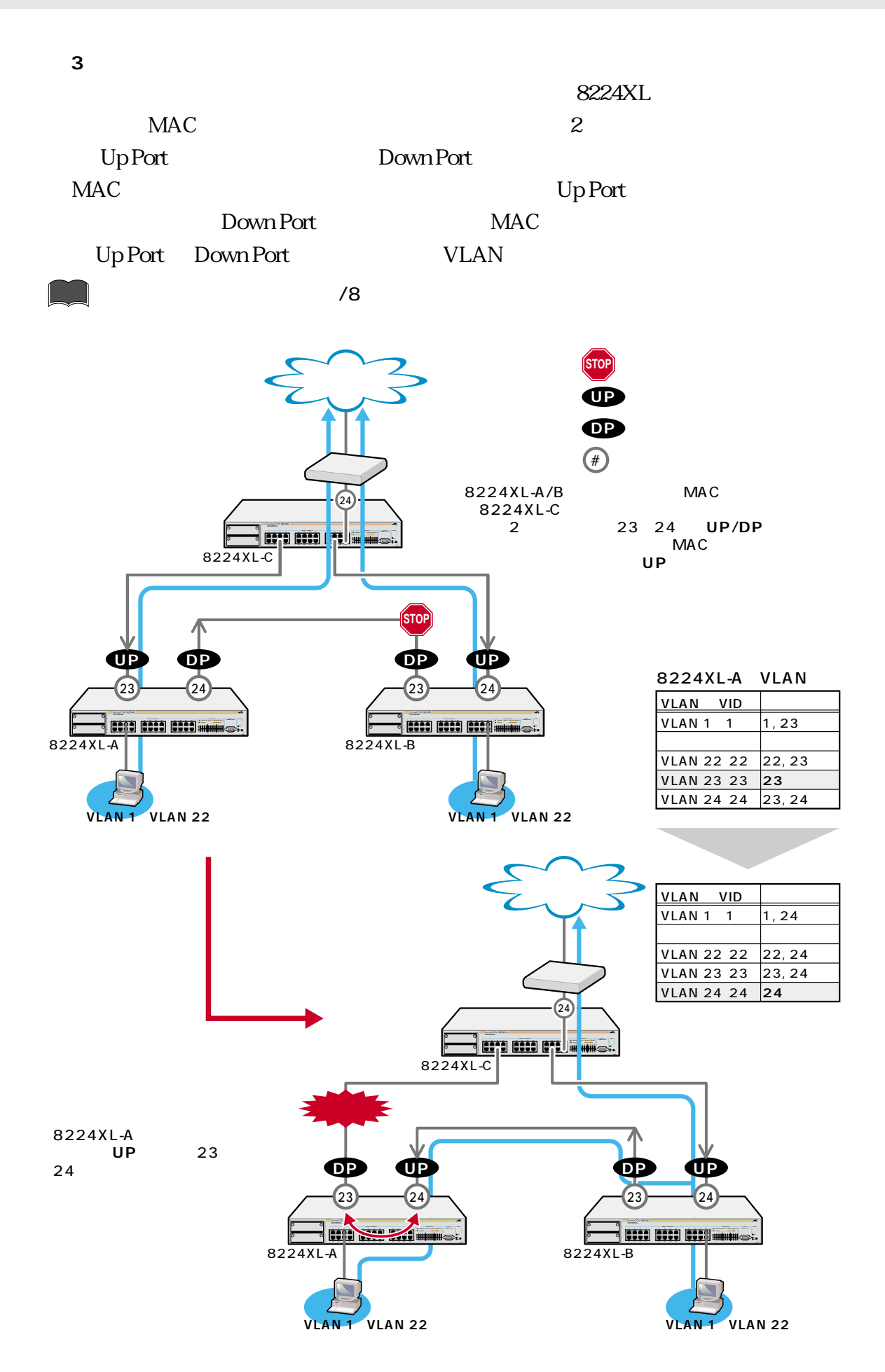

# $\begin{picture}(220,20) \put(0,0){\line(1,0){10}} \put(15,0){\line(1,0){10}} \put(15,0){\line(1,0){10}} \put(15,0){\line(1,0){10}} \put(15,0){\line(1,0){10}} \put(15,0){\line(1,0){10}} \put(15,0){\line(1,0){10}} \put(15,0){\line(1,0){10}} \put(15,0){\line(1,0){10}} \put(15,0){\line(1,0){10}} \put(15,0){\line(1,0){10}} \put(15,0){\line($

**MAC** 

# **1** Main Menu -> Virtual LANs/QoS

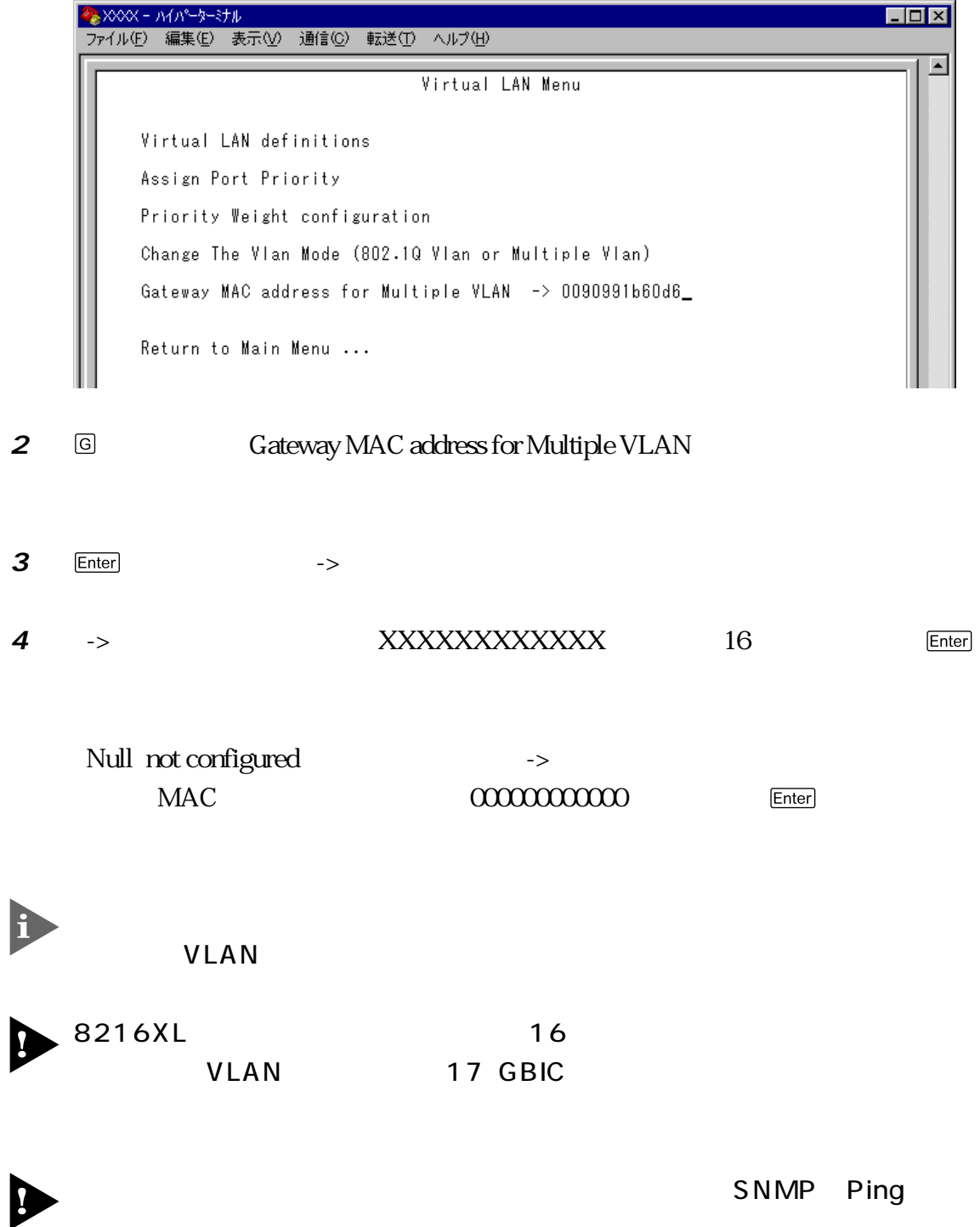

# **VLAN**

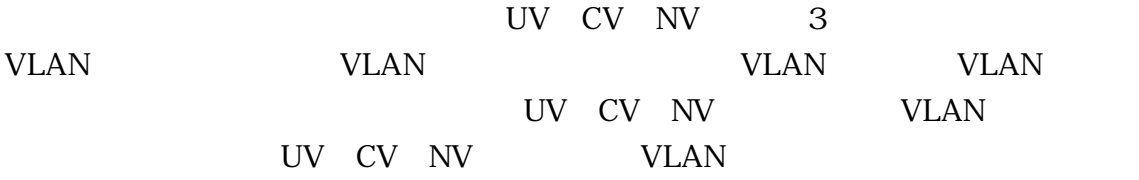

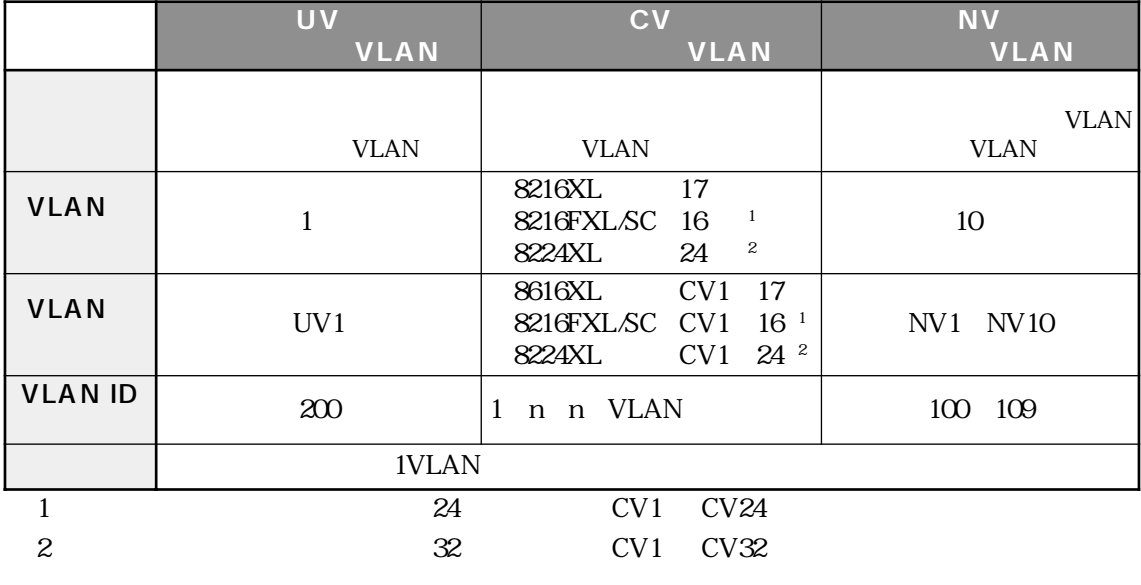

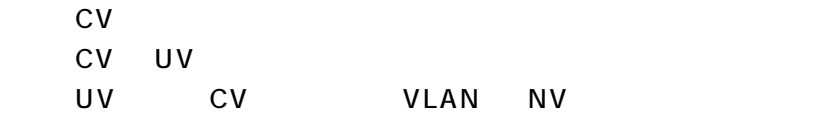

8224XL(executive state of the executive state of the executive state of the executive state of the executive state of the executive state of the executive state of the executive state of the executive state of the executiv

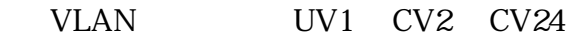

VLAN

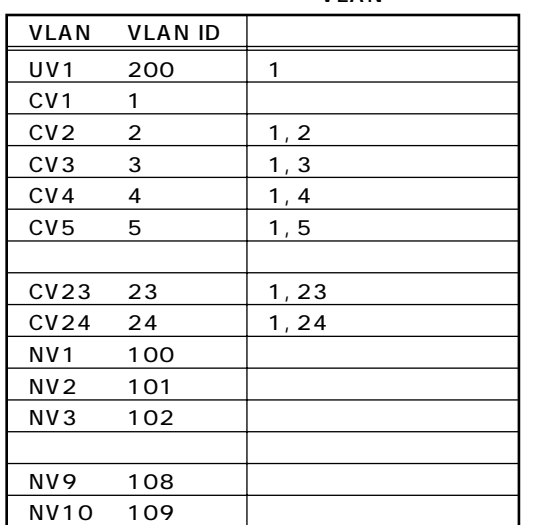

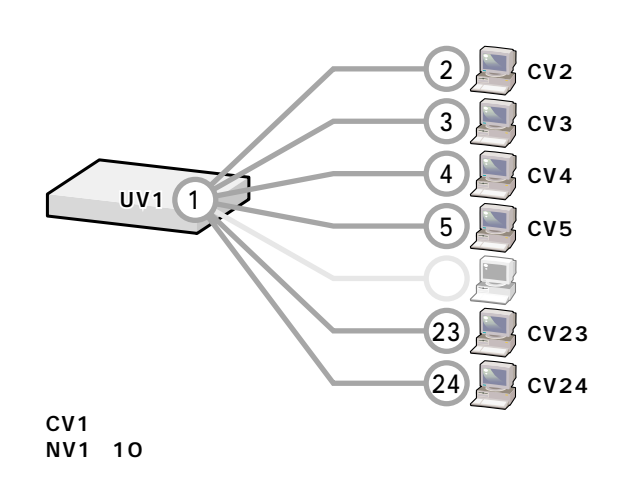

#### VLAN Virtual LAN definition

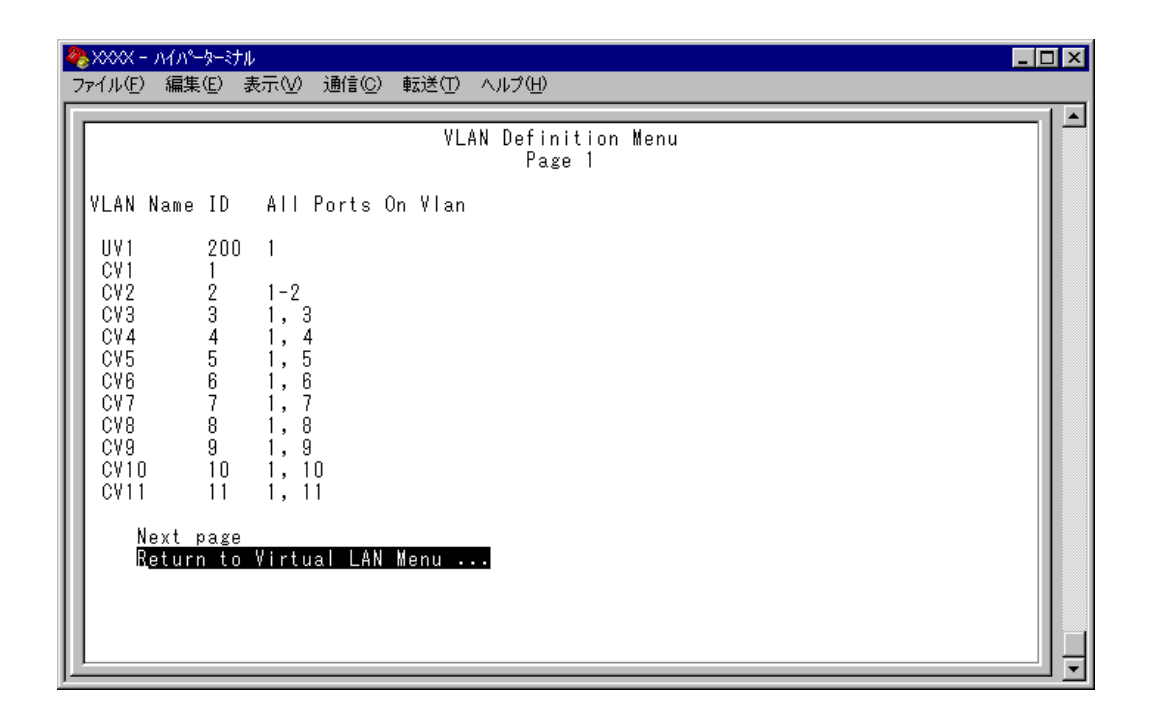

er vlant vlant vlant vlant vlant vlant vlant vlant vlant vlant vlant vlant vlant vlant vlant vlant vlant vlant v

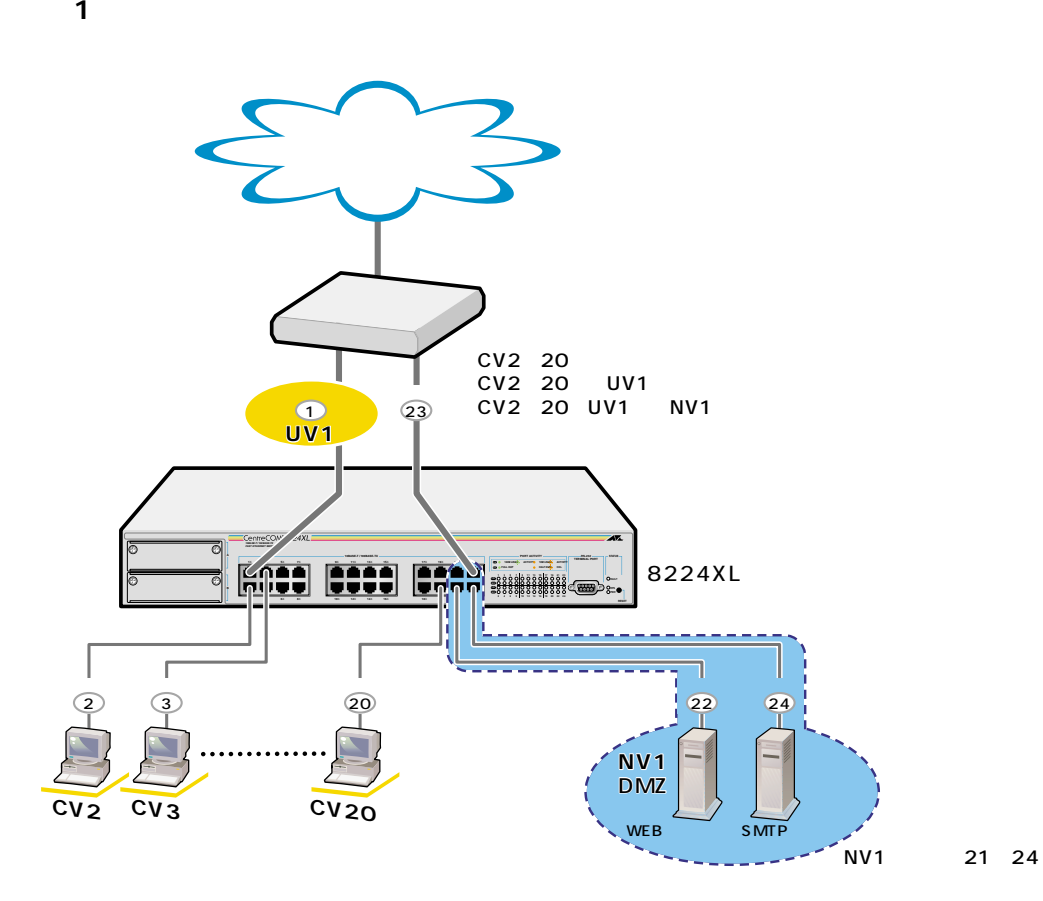

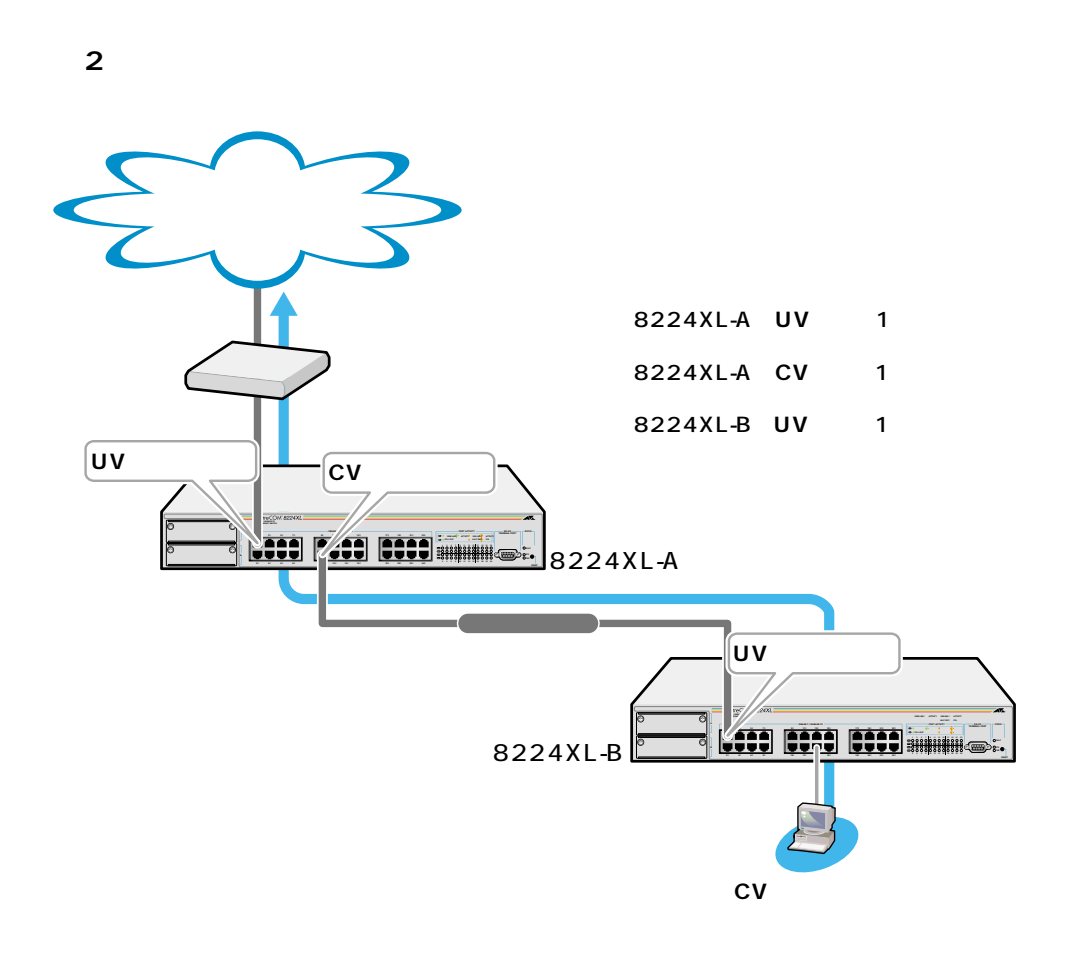

## **VLAN**

 $\mathbb{L}$ 

**1** Main Menu -> Virtual LANs/QoS -> Port to VLAN configuration Port to Virtual LAN Configuration

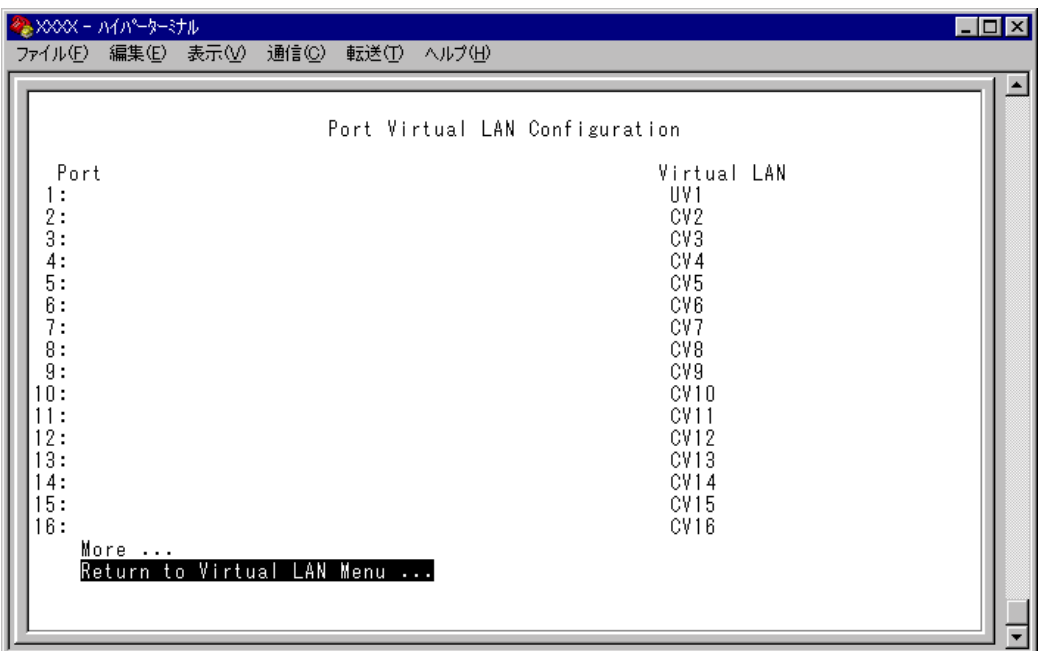

<span id="page-24-0"></span>**3** 2 VLAN UV, CV, NV  $\ensuremath{\text{VLAN}}$ 

> <mark>◆<sub>●</sub> XXXX - ハイパーケーミナル</mark><br>- ファイル(E) - 編集(E) - 表示(<u>V</u>) - 通信(<u>C</u>) - 転送(I) - ヘルプ(H)  $\Box$ o $\times$ VLAN Definition Menu<br>Page 1  $\overline{\phantom{a}}$ Port: 3 Vlan: CV3 VLAN Name ID All Ports On Vian VLAN IIV<sub>1</sub>  $200$  $\overline{1}$ |övi  $\frac{CV2}{CV3}$  $1-2$  $2345$ <br> $567$  $\begin{array}{ccc} 1 & -2 \\ 1 & 3 \\ 1 & 4 \\ 1 & 5 \\ 1 & 6 \\ 1 & 7 \end{array}$ cocore<br>Cocore ČV8  $\dot{8}$ Ŕ 1, CV9<br>CV10<br>CV11  $\tilde{9}$ -9  $\frac{1}{2}$ ,  $\frac{1}{2}$  $10$  $\overline{11}$  $\overline{11}$  $1.$ Next page<br>Return to previous menu ...

2 CV1 VLAN CV1

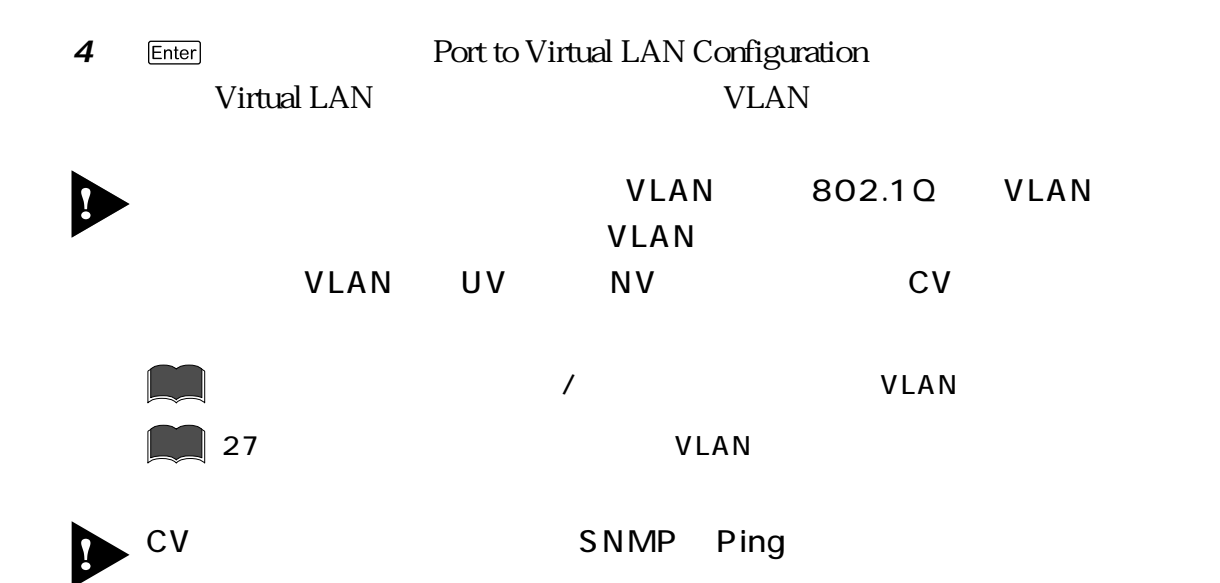

Clear dynamic MAC table

 $MAC$ 

#### $\mathbb{D}$ **MAC**

1 Main Menu -> MAC Address Table -> Clear dynamic MAC table

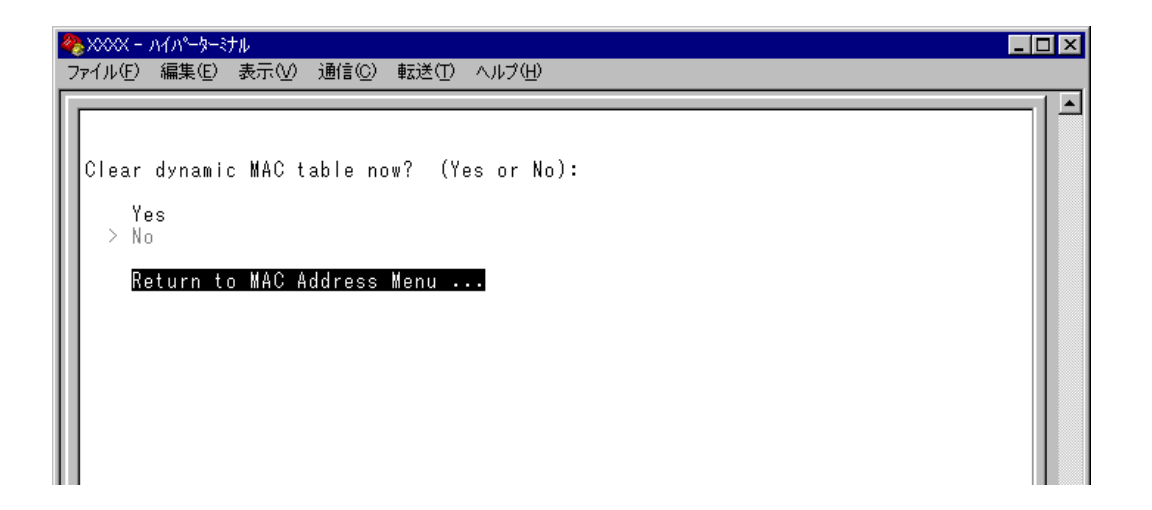

#### **2** 次のオプションのどちらかを選択します。

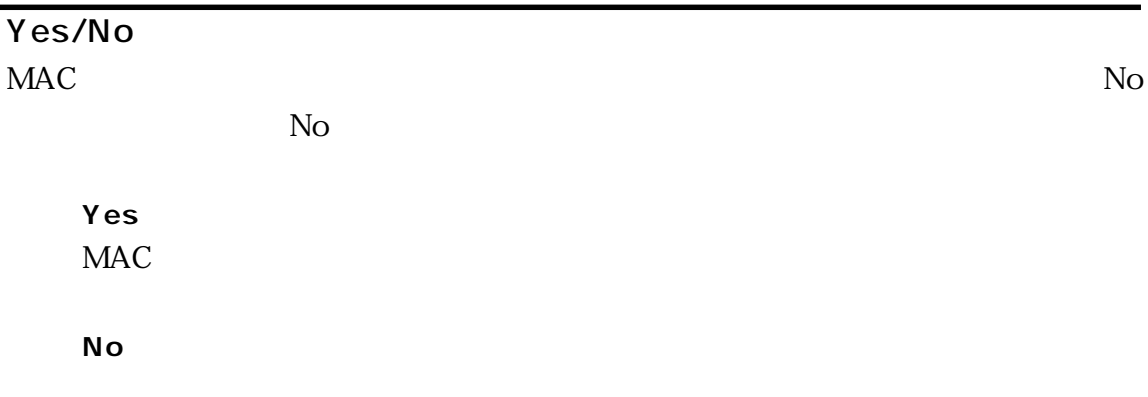

# **VLAN**

## <span id="page-26-0"></span>Assign Management Port To VLAN

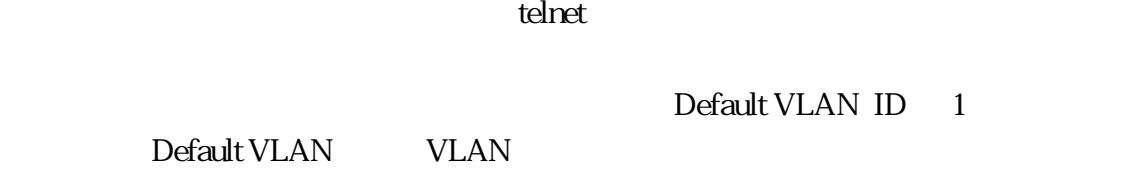

 $dt$  VLAN ID  $1$ 

VLAN ID

VLAN

る必要があります。マネージメントポートと異なるVLANに属しているポートから

VLAN <sub>2</sub>

Default VLAN

#### **VLAN**

**1** Main Menu -> Virtual LANs/QoS -> Assign Management Port To VLAN

A XXXX - MAC-3-371  $\Box$ o $\boxtimes$ ファイル(E) 編集(E) 表示(V) 通信(C) 転送(I) ヘルプ(H)  $\blacktriangle$ Assign Management Port To Vlan NOTE : Input Port Used must be on same VLAN as the Managment Port<br>|or Management Connection will be lost!! Management Port Vlan -> 10\_ Return to Virtual LAN Menu ... **2**  $\blacksquare$  ID **3** Enter

**4**  $\rightarrow$  VLAN ID

# <span id="page-27-0"></span>**IGMP**

IGMP Snooping Aging Time(Minutes)

IGMP  $\sim$  5

 $IGMP$ 

 $IGMP$ 

#### D **IGMP**

- **1** Main Menu -> System configuration -> System Switch Configuration -> IGMP Snooping configuration
- **2**  $\Box$  IGMP Snooping Aging Time Minutes

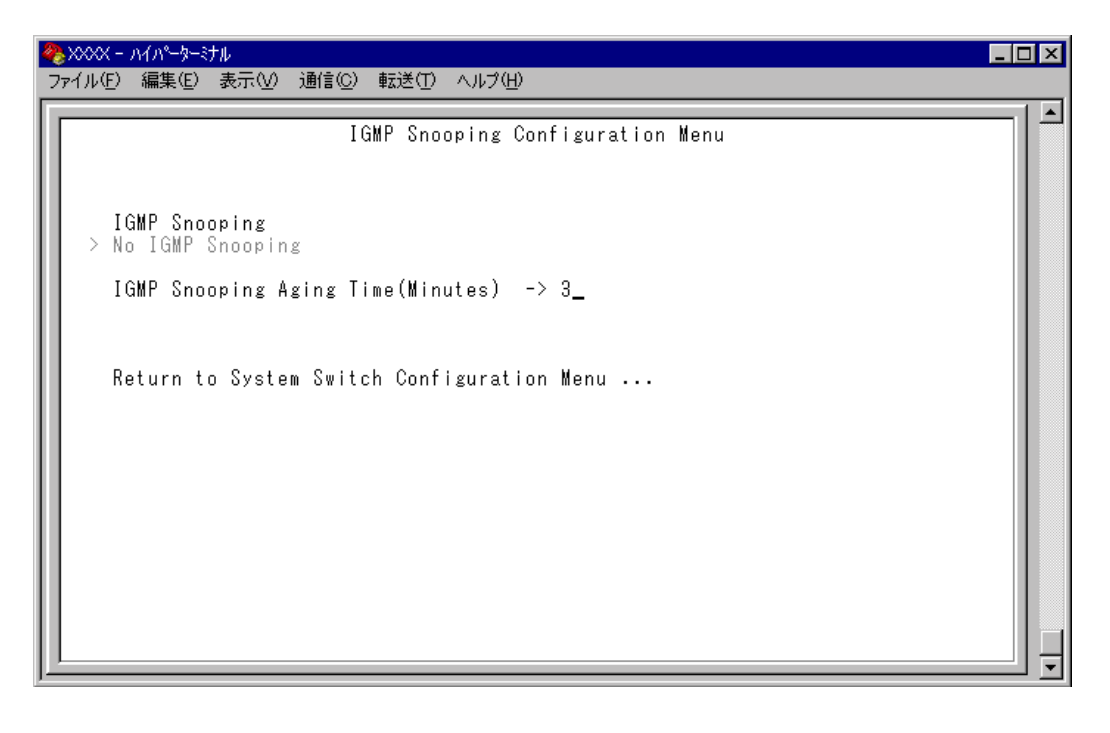

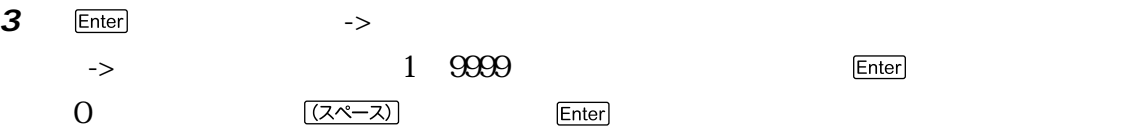

## <span id="page-28-0"></span>Priority Weight configuration

High Normal 8 Mode 4 High-6 Normal-1 Mode 1  $\blacksquare$  Mode 7  $\blacksquare$  High-N 1, 2, 4, 6, 8, 10, 12 : Normal-1 High The Secretary Normal Theorem Normal Theorem Normal Theorem Normal Theorem Normal Theorem Normal Theorem S  $\bf{1}$ Mode 8 All pkt transmit from High, Opkt from Normal High **Substitute Normal** 

 $\mathbb{D}$ 

**1** Main Menu -> Virtual LANs/QoS -> Priority Weight configuration Port Priority Configuration

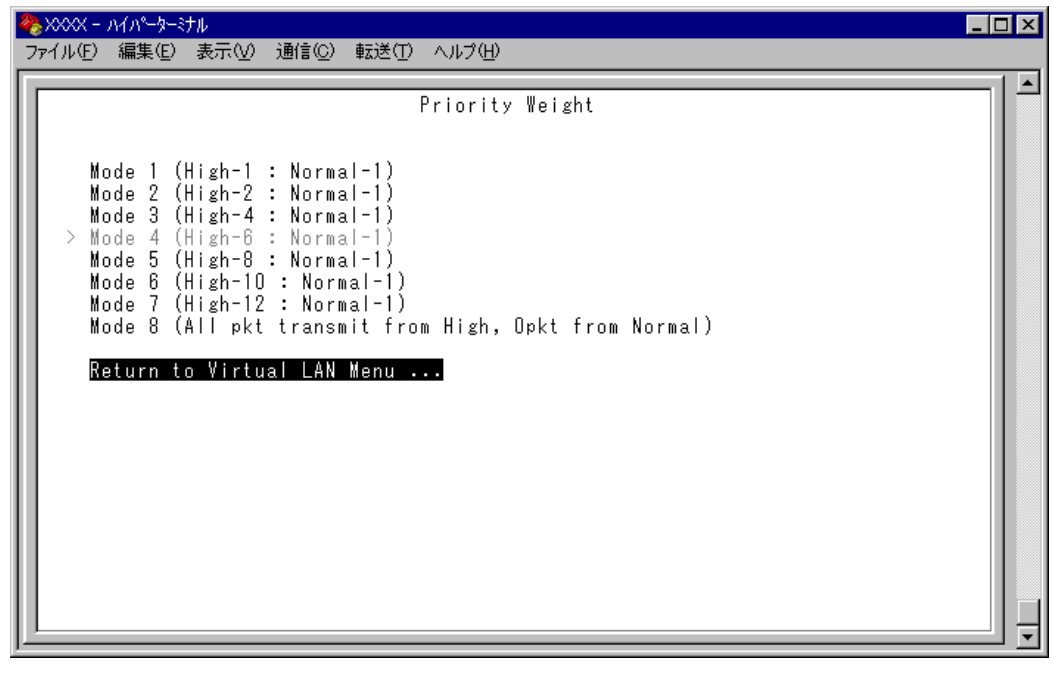

**2** 图 → Mode → Enter

<span id="page-29-0"></span>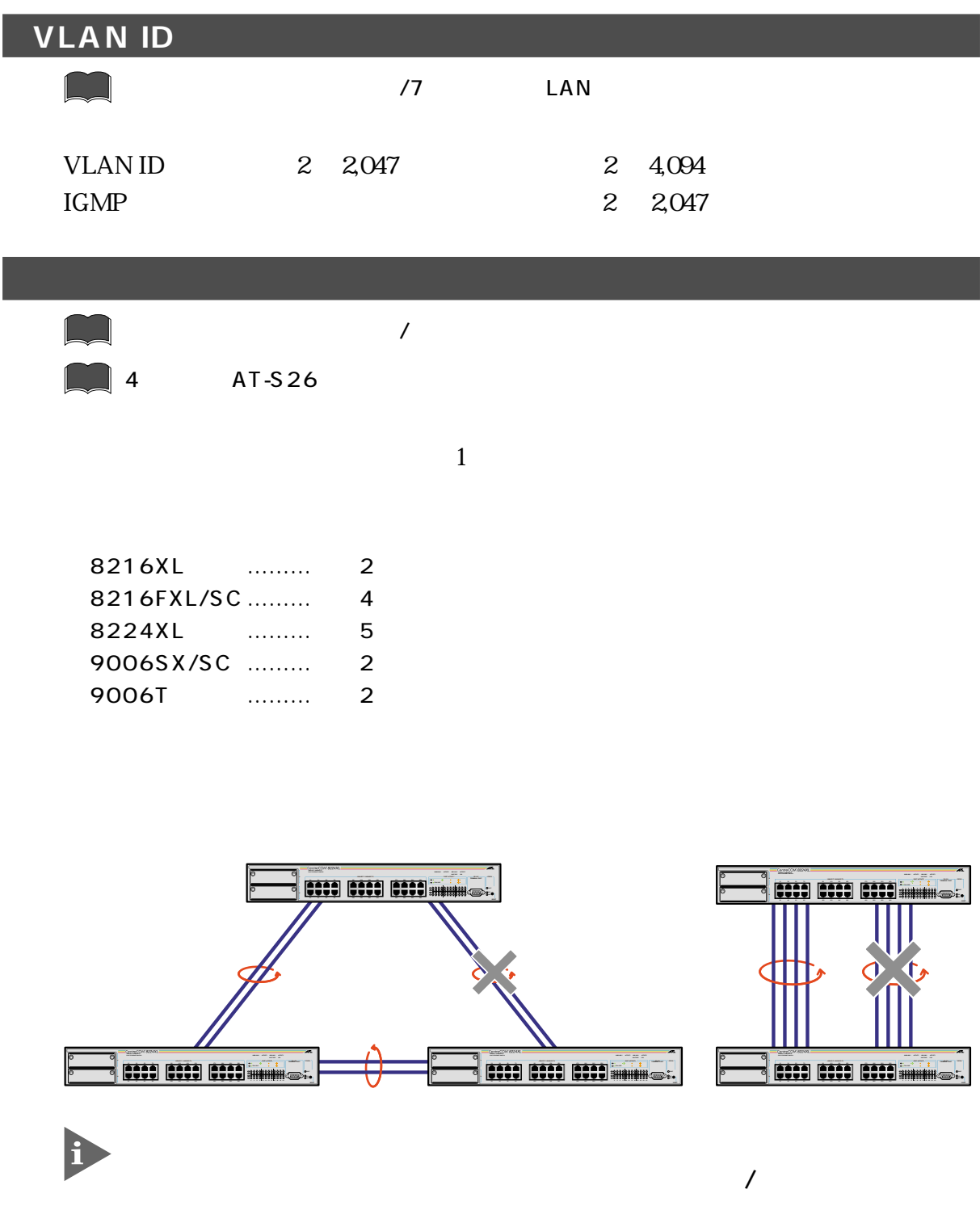

http://www.allied-telesis.co.jp

## Main Menu -> System configuration Main Menu -> System configuration -> System Switch Configuration

#### IGMP Snooping/No IGMP Snooping IGMP Snooping Aging Time Minutes

Main Menu -> System configuration -> System Switch Configuration -> IGMP Snooping configuration

#### Port trunking in the 10/100M Speed Port Port trunking

Main Menu -> System configuration -> System Switch Configuration